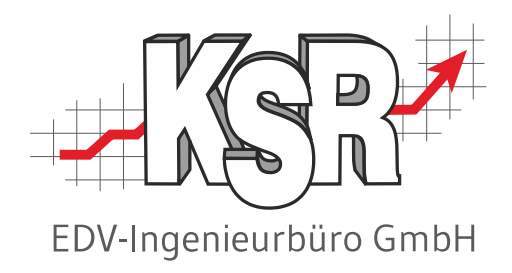

# Anforderungen der DSGVO mit dem DSGVO-Tool umsetzen

©by KSR EDV-Ingenieurbüro GmbH Nummer: 8925 Stand: 06.06.2023 Autor: Schulz/Strölin/Reinhard

*… optimieren Sie Ihre Prozesse!*

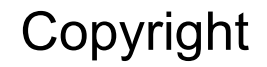

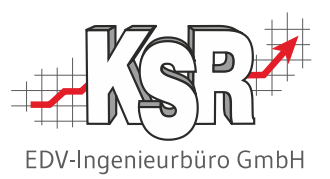

Diese Dokumentation und die KSR-Software sind urheberrechtlich geschützt. Das Handbuch und das Programm dürfen ausschließlich für eigene Zwecke genutzt werden. Die Software darf ausschließlich zur einmaligen Installation und zum Zwecke der Datensicherung kopiert werden. Jede Lizenz der Software darf nur auf einem Computerarbeitsplatz oder durch Verwendung des Lizenzservers in einer Mehrplatzinstallation installiert werden. Die Software darf nicht geändert, angepasst, übersetzt oder vermietet werden. Die Software darf weder dekomprimiert noch disassembliert werden. Des weiteren dürfen Werkzeuge, die auf die Software zugreifen, ausschließlich die durch die Software zur Verfügung stehenden Schnittstellen verwenden. Es dürfen keine auf der Software basierenden Werkzeuge erstellt werden.

Diese Dokumentation und das Programm dürfen ohne schriftliche Genehmigung weder ganz noch teilweise vervielfältigt, veröffentlicht oder übertragen werden, gleichgültig auf welche Art und Weise oder mit welchen Mitteln dies geschieht.

Copyright 2000-2023 by KSR EDV-Ingenieurbüro GmbH Adenauerstr. 13/1 89233 Neu-Ulm Burlafingen Alle Rechte vorbehalten.

**Änderungen**, die dem technischen Fortschritt dienen und Irrtum bleiben vorbehalten.

Bei allen Fallbeispielen handelt es sich um typische Fallgestaltungen, nicht um reale Kundenfälle. Alle Namen und Daten sind frei erfunden. Ähnlichkeiten oder Übereinstimmungen mit Namen lebender Personen sind rein zufällig.

**Warenzeichen:** Im Handbuch genannte Firmen- und Produktnamen sind eingetragene Warenzeichen der jeweiligen Firmen. Windows ist ein eingetragenes Warenzeichen der Microsoft Corporation.

**Bildquellenverzeichnis:** KSR, Fotolia\_67044696, Fotolia\_64477162, Fotolia\_77050028, Fotolia\_63917583 Trueffelpix / Adobe **Stock** 

## Inhaltsverzeichnis

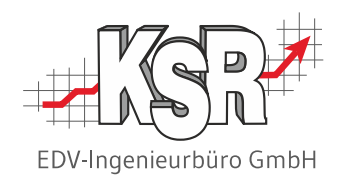

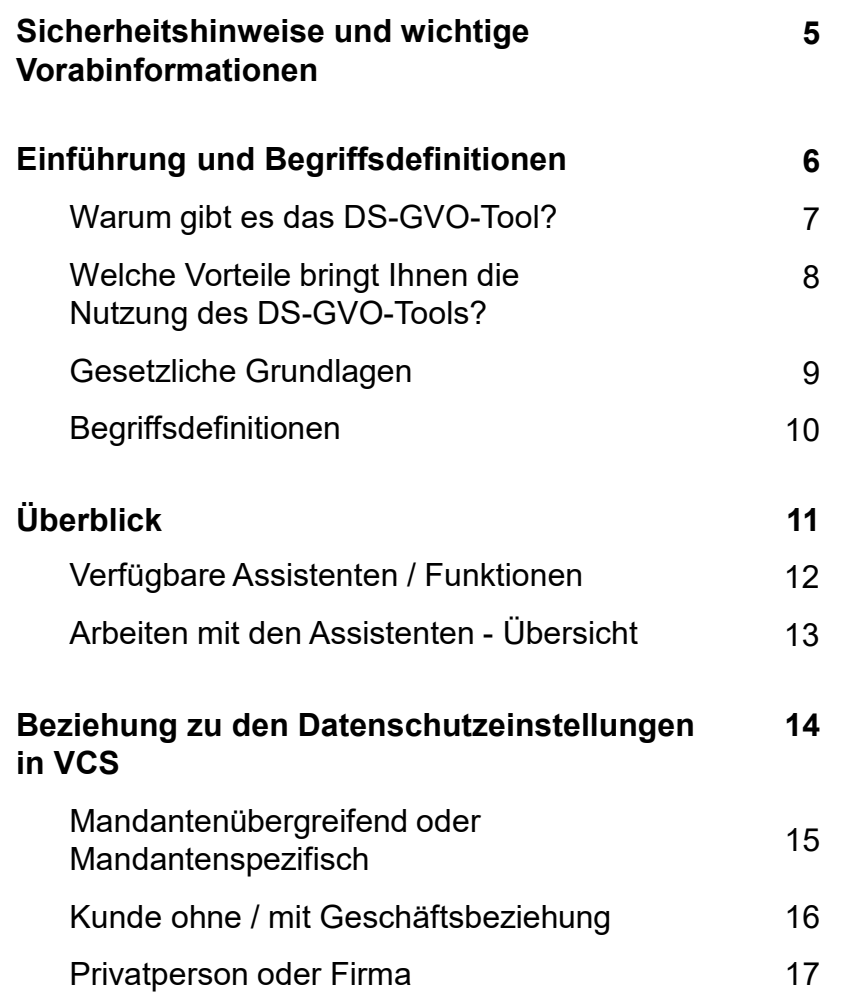

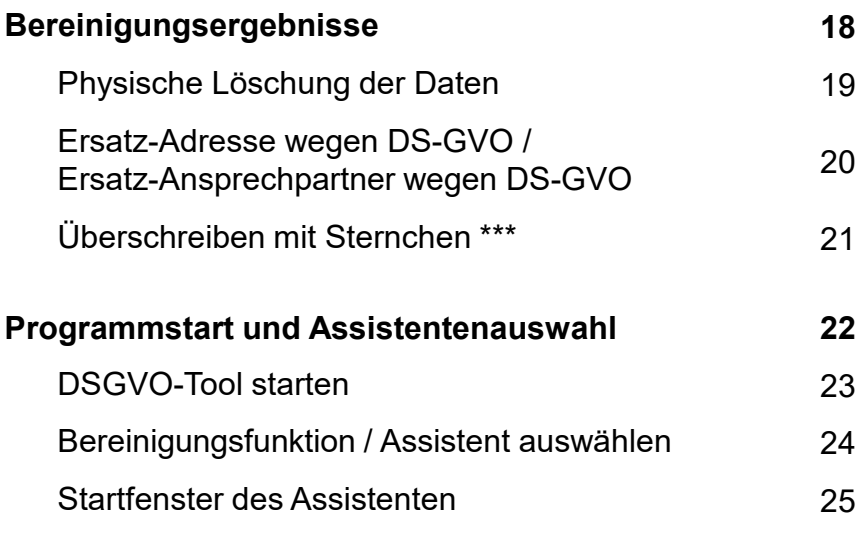

## Inhaltsverzeichnis

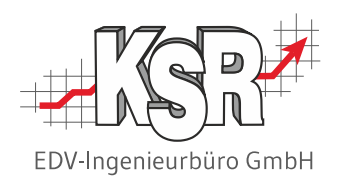

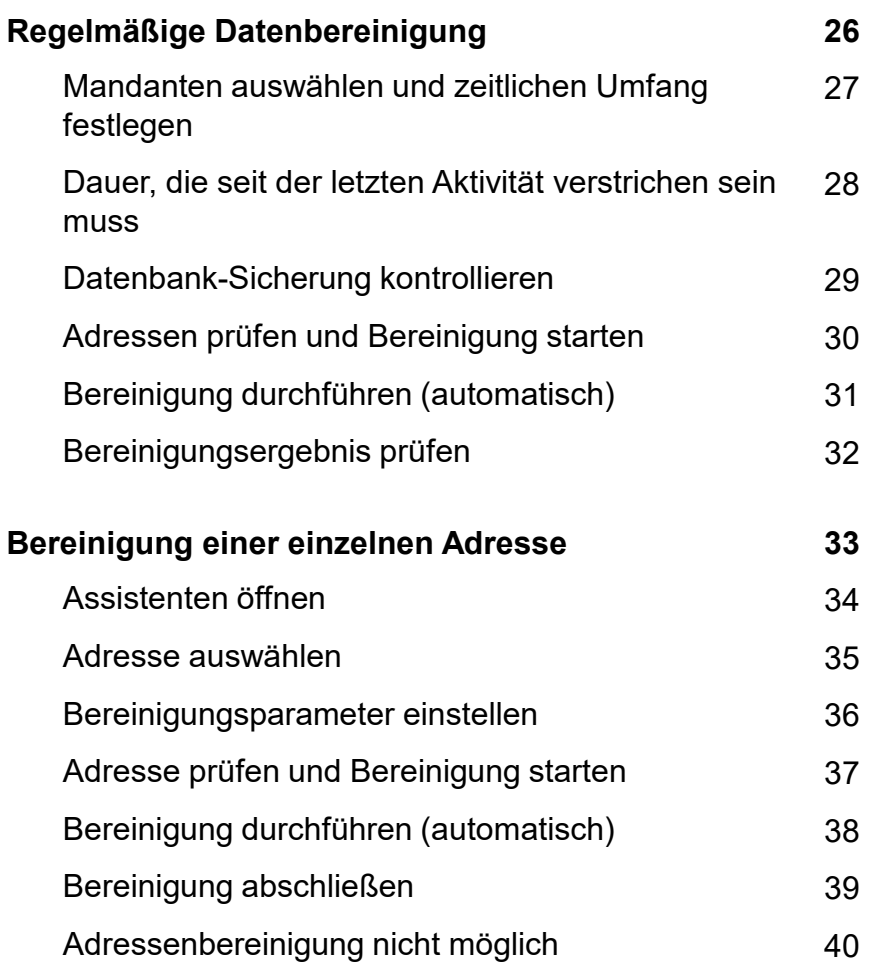

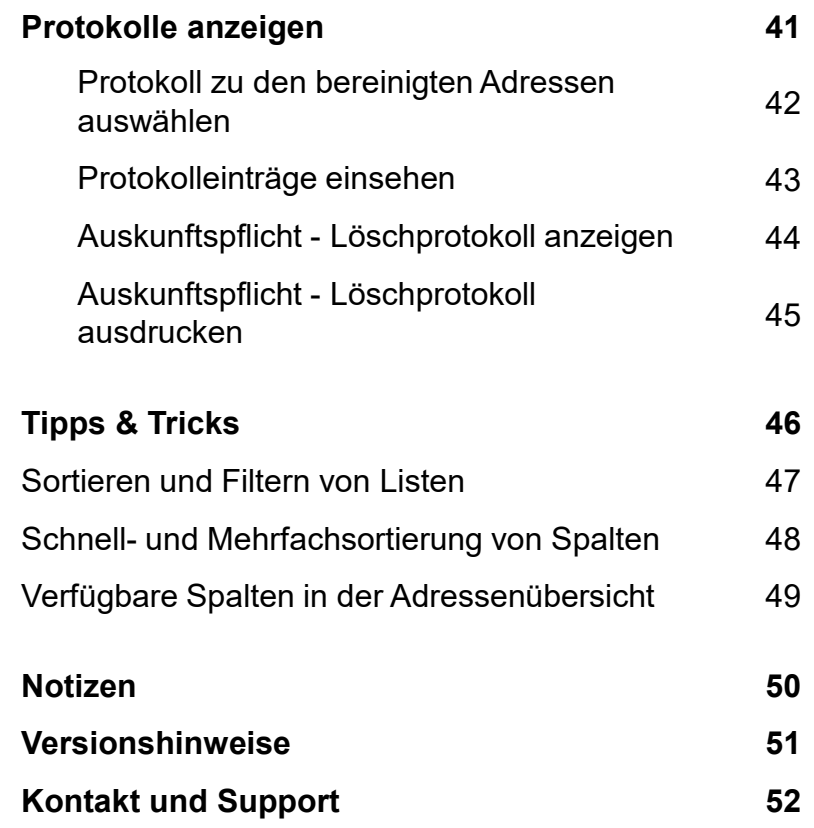

### Sicherheitshinweise und wichtige Vorabinformationen

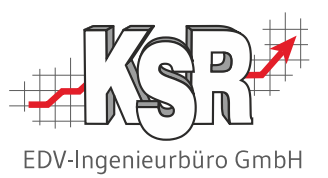

Beachten Sie, dass Sie mit der Nutzung des DSGVO-Tools wichtige Daten unwiederbringlich löschen können. Benutzen Sie das Programm deshalb mit äußerster Sorgfalt und beschränken Sie die Zugriffsberechtigungen auf einen kleinen, eingewiesenen Personenkreis. Hinweis: Die Zugriffsverwaltung für das DSGVO-Tool erfolgt über SMC ("Software Management Center").

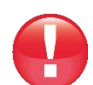

Erstellen Sie vor jeder Anwendung des DSGVO-Tools unbedingt eine Datensicherung der KSR-Datenbank.

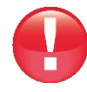

Informieren Sie sich über die gesetzlichen und sonstigen Aufbewahrungsfristen, die für Ihren Betrieb gelten. Vergewissern Sie sich vor jeder Bereinigung, dass die Bereinigungsparameter entsprechend eingestellt sind, damit keine prüfungsrelevanten Daten gelöscht werden.

Die Bereinigung der Adressen geschieht abhängig von den Datenschutz-Einstellungen in VCS. Stellen Sie sicher, dass die Datenschutz-Einstellungen richtig gepflegt sind und werden (s.a. auch Kapitel "Beziehung zu den Datenschutzeinstellungen in VCS" in diesem Dokument).

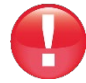

Um den Datenschutz-Vorschriften gerecht zu werden, müssen auch die Protokoll-Einträge im DSGVO-Tool nach angemessener Zeit gelöscht werden. Achten Sie darauf, dass Sie auch individuell erzeugte pdf-Dateien und Protokoll-Ausdrucke nach dem Gebrauch löschen bzw. vernichten.

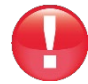

Bitte beachten Sie außerdem, dass es sich bei den nachfolgenden Informationen zum Datenschutzrecht um stark vereinfachte und reduzierte Angaben handelt, die ausschließlich dem Verständnis des Produktes "DSGVO-Tool" dienen.

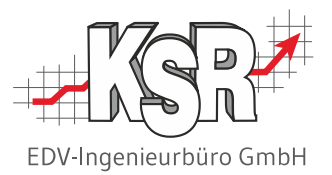

# Einführung und Begriffsdefinitionen

### Warum gibt es das DS-GVO-Tool?

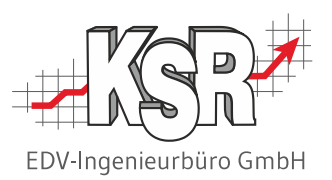

Als Anwender von KSR-Produkten wie VCS, EKS, etc. verarbeiten und speichern Sie Daten von Privatpersonen.

Typische Beispiele sind Adress- und Kontaktdaten, das Geburtsdatum sowie alle Informationen rund um das Fahrzeug des Kunden und die damit verbundenen Schäden, Ein- und Verkäufe, Aufträge, Rechnungen, Mahnungen, Zahlungen, etc. Alle diese einer Privatperson direkt zuordenbaren Daten - die sog. "personenbezogenen Daten" - fallen unter das Datenschutz-Gesetz.

Solange personenbezogene Daten gespeichert werden, um einen Auftrag zu erfüllen oder den gesetzlichen Aufbewahrungspflichten gerecht zu werden, ist alles in Ordnung.

Wenn ein Privatkunde aber seit längerem nicht mehr Kunde Ihres Betriebs ist und die gesetzlichen Aufbewahrungspflichten überschritten sind, dürfen dessen Daten nicht länger gespeichert werden (Ausnahme: Der Kunde genehmigt dies ausdrücklich).

Aus diesem Sachverhalt ergibt sich, dass der Kunde das Recht hat, nachzufragen, welche Daten über ihn gespeichert sind und zu verlangen, dass diese gelöscht bzw. unkenntlich gemacht werden (siehe auch Kapitel "Gesetzliche Grundlagen" auf der nächsten Seite).

Das DSGVO-Tool unterstützt Sie bei der Umsetzung dieser Forderungen.

**Hinweis:** Ausführliche Informationen zu den Datenschutz-Einstellungen finden Sie in der Schulungsunterlage "1035 Datenschutzvereinbarung (DSV) in VCS gemäß DS-GVO".

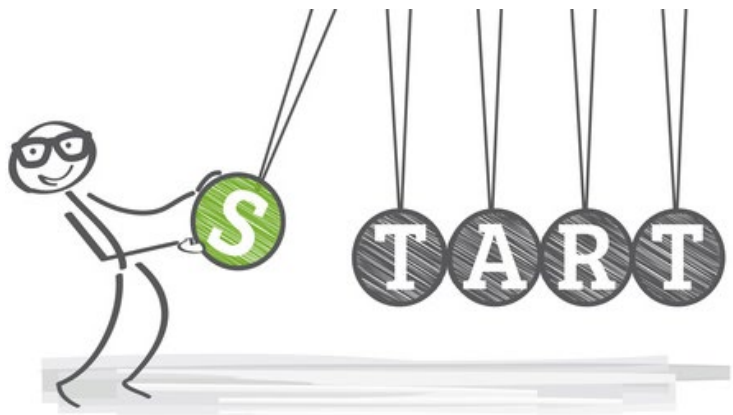

### Welche Vorteile bringt Ihnen die Nutzung des DS-GVO-Tools?

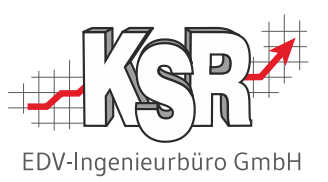

Mit dem DSGVO-Tool bereinigen Sie Ihre KSR-Datenbank. Durch das Löschen alter Daten erfüllen Sie nicht nur gesetzliche Auflagen, Sie schaffen auch wieder Speicherplatz.

### Sie können:

- Turnusmäßig alte Adressen und alle dazugehörenden Geschäftsfälle und Daten löschen bzw. unkenntlich machen
- Adressen finden, bei denen seit längerem keine geschäftlichen Aktivitäten stattgefunden haben
- Gezielt eine bestimmte Adresse und alle dazugehörenden Geschäftsfälle und Daten löschen bzw. unkenntlich machen
- Löschungen protokollieren und auch die Protokolle nach einer bestimmten Zeit datenschutzgemäß löschen
- Eine Zusammenstellung der gespeicherten Daten zu einer bestimmten Person erstellen, um die Auskunftsplicht zu erfüllen

#### **Hinweis:**

Die in diesem Dokument beschriebenen Anwendungsbeispiele stammen aus dem Kernprodukt "VCS".

Da alle KSR-Produkte auf die VCS-Datenbank zugreifen, haben die Bereinigungen somit auch hier Auswirkungen.

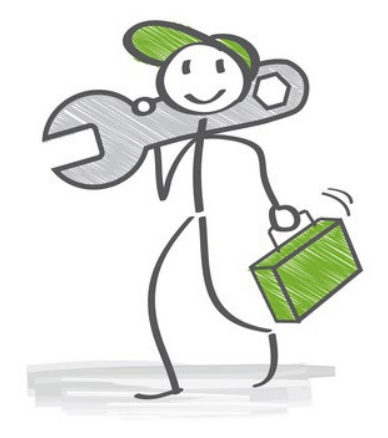

### Gesetzliche Grundlagen

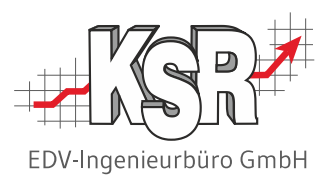

Jede Privatperson hat bzgl. ihrer Daten Rechte, die sie auch gegenüber Ihrem Betrieb geltend machen kann.

Diese Rechte sind in der Datenschutz-Grundverordnung oder im Bundesdatenschutzgesetz festgeschrieben und hier in Kurzform aufgelistet:

- Auskunft nach Artikel 15 DSGVO
- **-** Löschung nach Artikel 17 DSGVO
- Datenübertragung nach Artikel 20 DSGVO **Hinweis:** Das Recht auf Datenübertragung ist für die Kfz-Branche nicht von Bedeutung und wird im DSGVO-Tool deshalb nicht berücksichtigt.
- Protokollierung nach § 76 BDSG (Bundesdatenschutzgesetz)

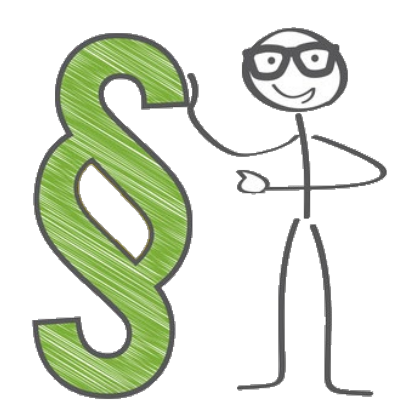

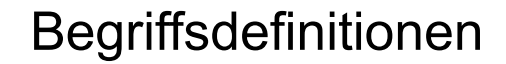

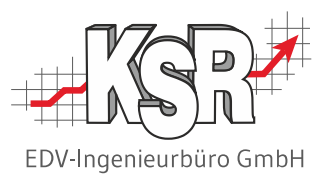

Diese Begriffe helfen Ihnen, das vorliegende Dokument zu verstehen und das DSGVO-Tool effektiv zu nutzen:

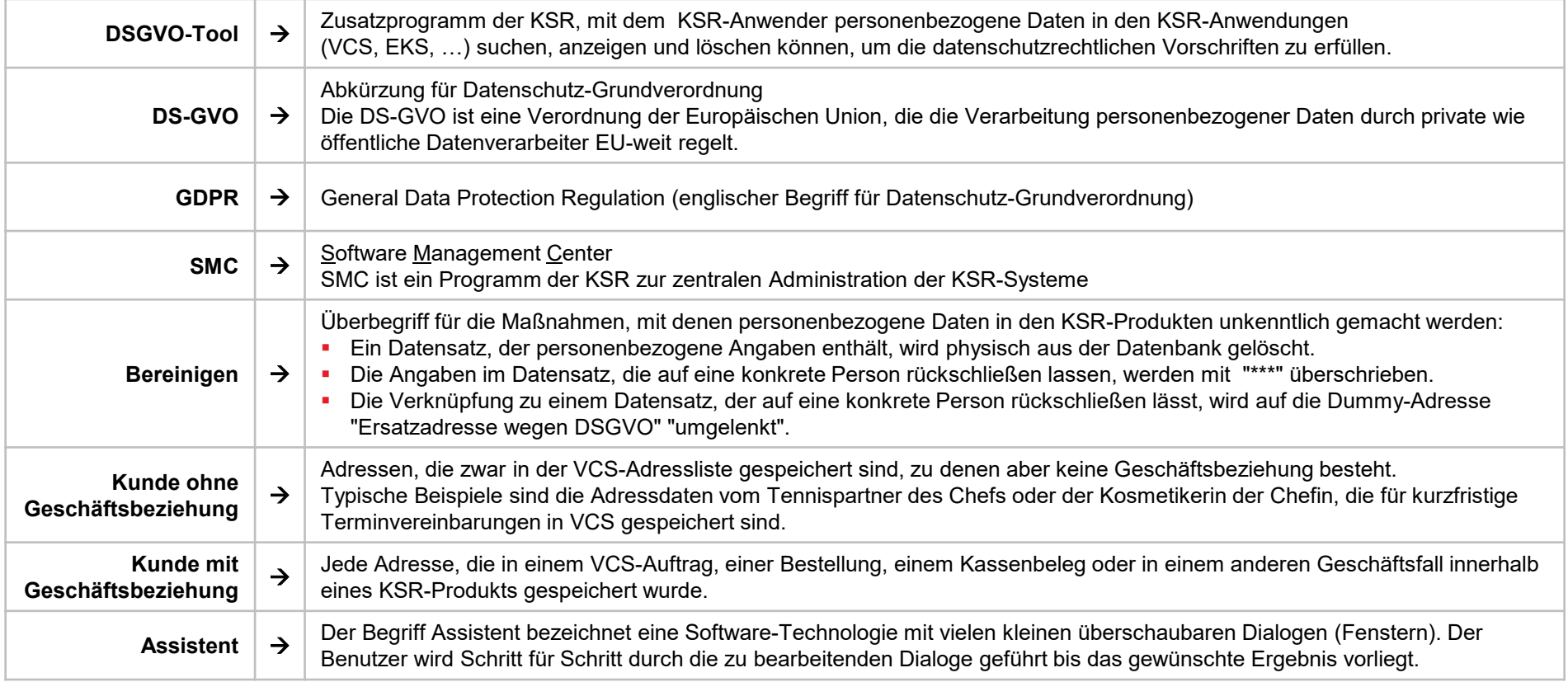

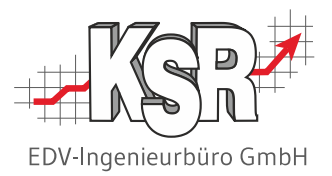

# Überblick

### Verfügbare Assistenten / Funktionen

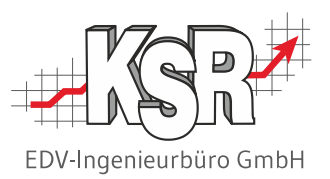

Für eine einfache Benutzerführung besteht das DSGVO-Tool aus drei Assistenten (siehe auch Kapitel "Begriffsdefinitionen"), die Sie Schritt für Schritt durch die Datenbereinigung oder Protokollfunktionen führen.

Auf der Startseite des Tools haben Sie die Auswahl zwischen:

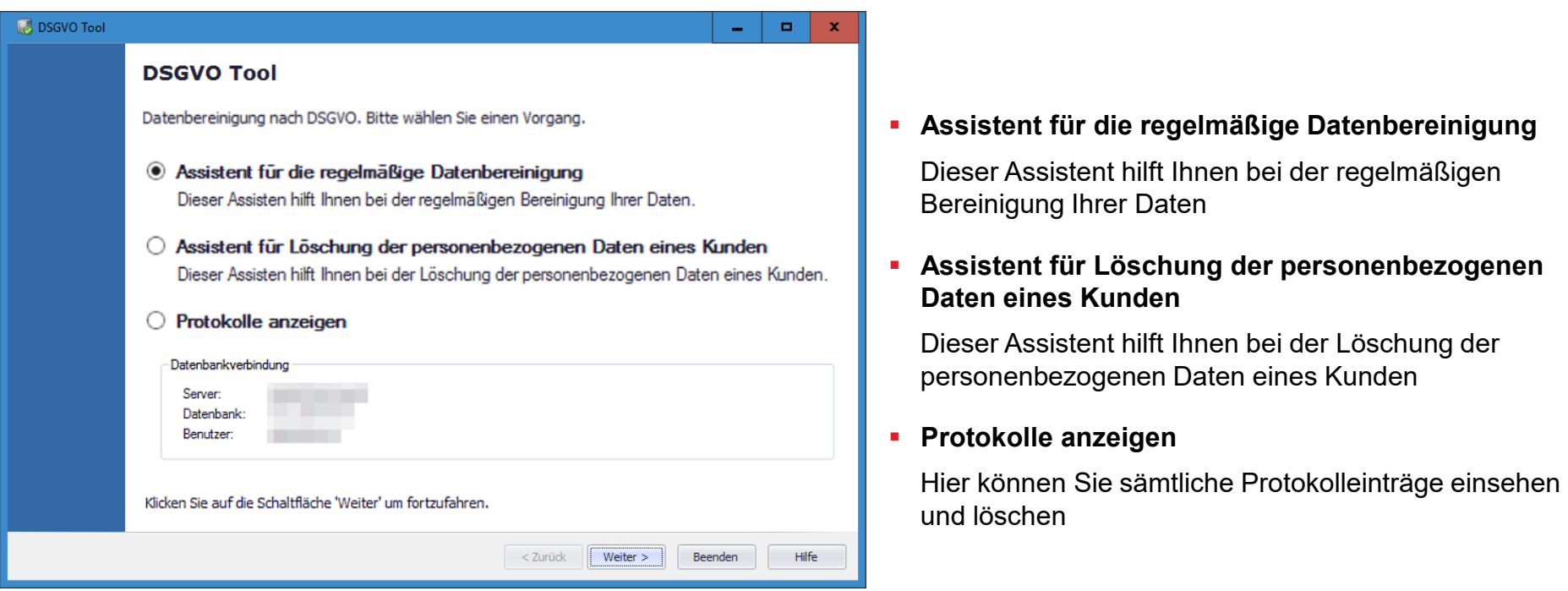

Auf der folgenden Seite sehen Sie den prinzipiellen Aufbau sowie die Bedienung eines Assistenten am Beispiel "Assistent für die regelmäßige Bereinigung".

## Arbeiten mit den Assistenten - Übersicht

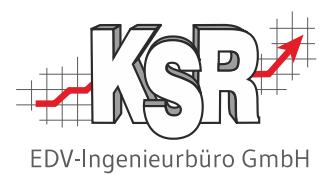

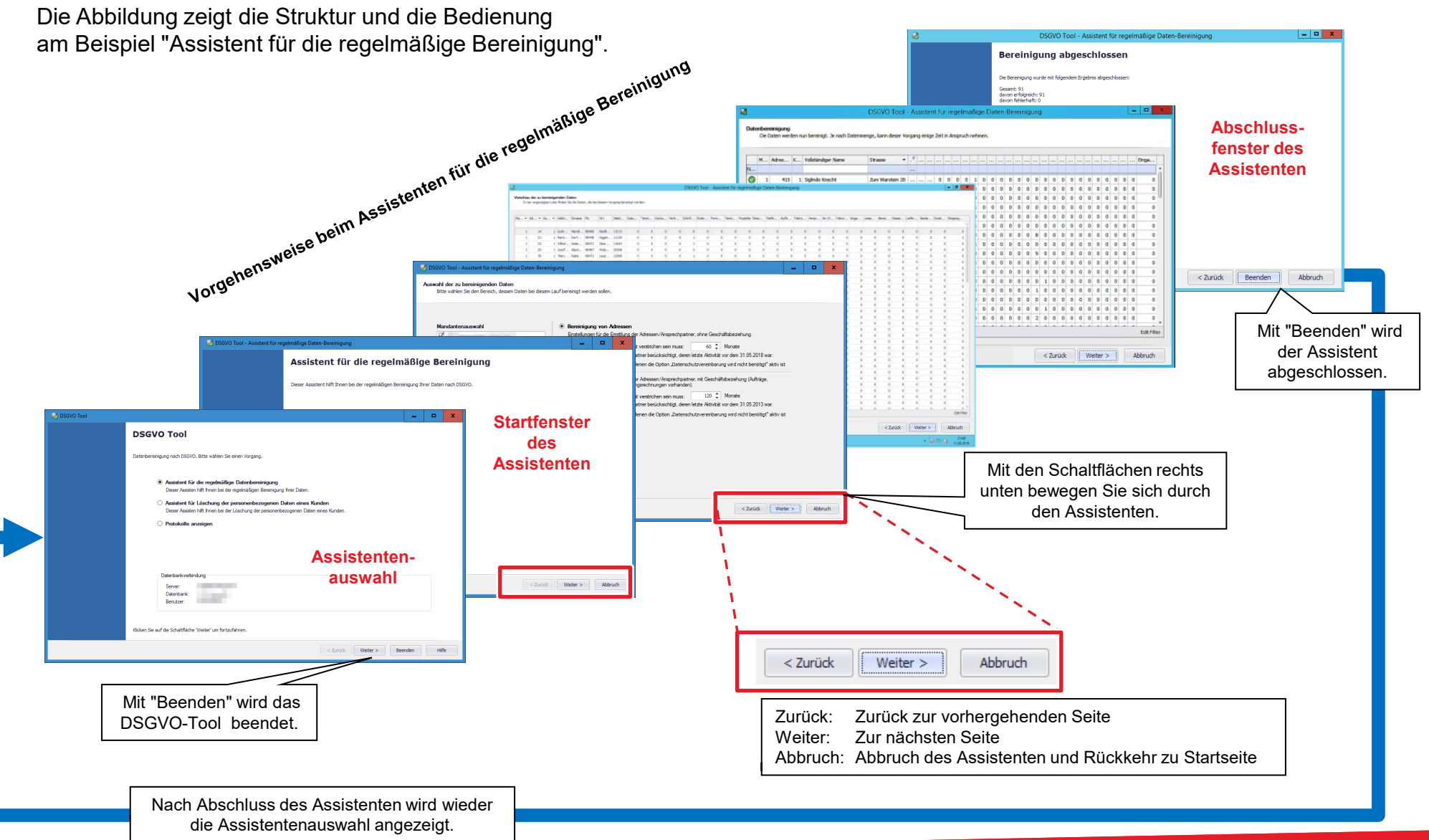

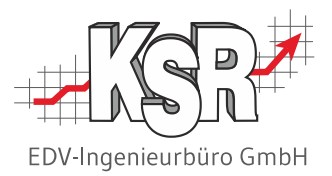

# Beziehung zu den Datenschutzeinstellungen in VCS

### Mandantenübergreifend oder Mandantenspezifisch

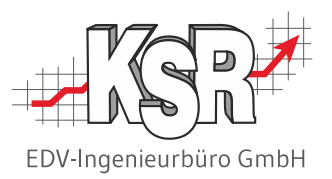

Das DSGVO-Tool basiert auf den Datenschutz-Einstellungen, die in VCS bei einer Adresse und bei den allgemeingültigen Einstellungen eingetragen sind.

Zum besseren Verständnis der Abläufe im Tool sind hier die relevanten Masken aus VCS abgebildet.

**Bitte beachten Sie:** Je nachdem, ob in VCS eine mandantenübergreifende oder mandantenspezifische Verwaltung der Datenschutzvereinbarung eingestellt ist, muss auch die Datenbereinigung im DSGVO-Tool mandantenübergreifend oder mandantenspezifisch durchgeführt werden.

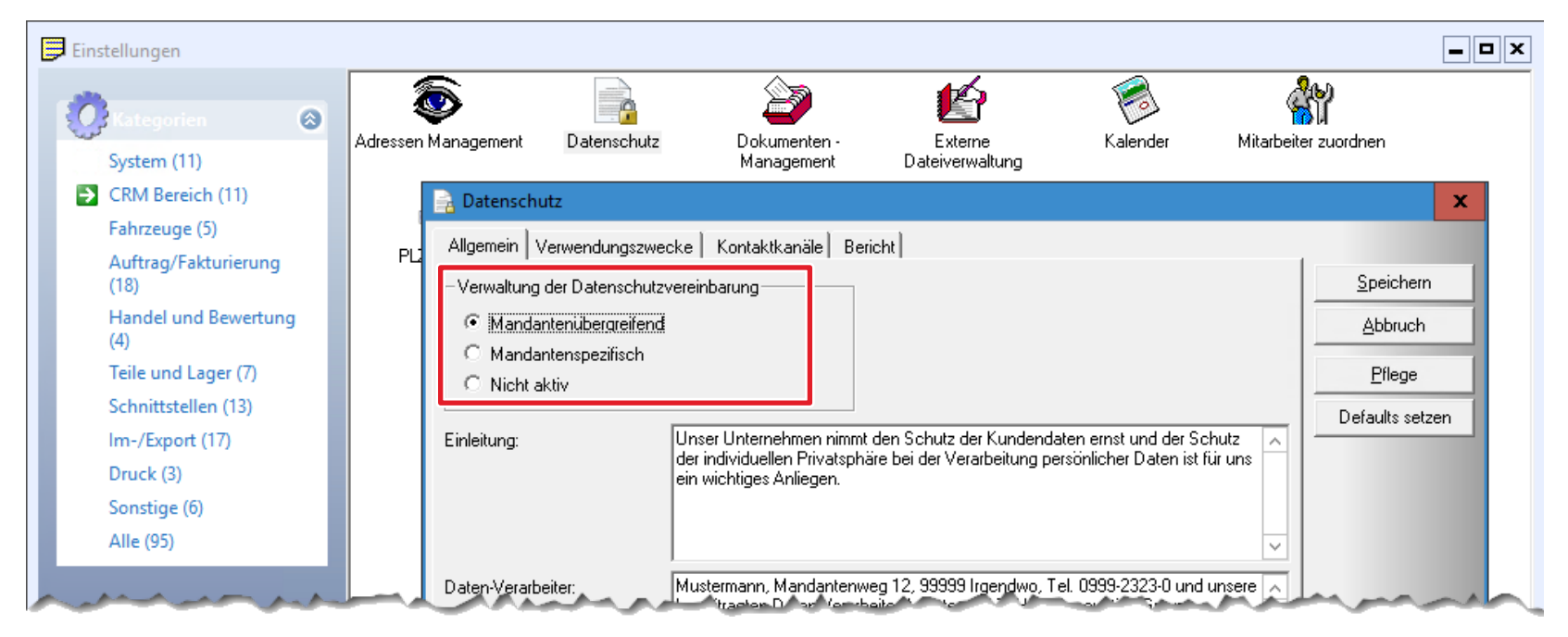

**Hinweis:** Ausführliche Informationen zu den Datenschutz-Einstellungen finden Sie in der Schulungsunterlage "1035 Datenschutzvereinbarung (DSV) in VCS gemäß DS-GVO".

### Kunde ohne / mit Geschäftsbeziehung

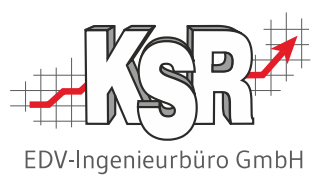

### **Kunde ohne Geschäftsbeziehung**

Jede Adresse, die zwar in der VCS-Adressliste gespeichert ist, zu der aber keine Geschäftsbeziehung besteht.

Typische Beispiele sind die Adressdaten vom Tennispartner des Chefs oder der Kosmetikerin der Chefin, die für kurzfristige Terminvereinbarungen in VCS gespeichert sind.

Dies können sowohl Privatpersonen und Firmenadressen sein.

Handelt es sich hier um private Kontakte, deren Daten nicht im Rahmen eines VCS-Auftrags verarbeitet werden, wird hier die Option "Datenschutzvereinbarung wird nicht benötigt" aktiviert.

### **Kunde mit Geschäftsbeziehung**

Jede Adresse, die in einem VCS-Auftrag, einer Bestellung, einem Kassenbeleg oder in einem anderen Geschäftsfall innerhalb eines KSR-Produkts gespeichert wurde.

Dies können sowohl Privatpersonen und Firmenadressen sein.

Da es sich hier um geschäftliche Kontakte handelt, deren Daten im Rahmen eines VCS-Auftrags verarbeitet werden, muss hier im Einzelfall entschieden werden, ob die Option "Datenschutzvereinbarung wird nicht benötigt" aktiviert oder deaktiviert wird.

### **Privatperson Firma**

Im Regelfall: Die Option "Datenschutzvereinbarung wird nicht benötigt" ist deaktiviert.

Im Regelfall: Die Option "Datenschutzvereinbarung wird nicht benötigt" ist aktiviert.

### Privatperson oder Firma

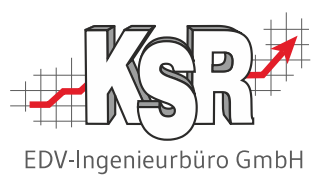

Die Abbildungen zeigen die Datenschutzeinstellungen an der Adresse eines Privat-Kunden und an einer Geschäftsadresse und beschreibt deren Auswirkung auf das DSGVO-Tool.

Das Datenschutzrecht gilt für Privatpersonen und erfordert mit diesen eine Datenschutzvereinbarung.

#### Option "Datenschutzvereinbarung wird nicht benötigt" ist nicht aktiviert

Die Kundenadresse wird bei einer Bereinigung mit dem DSGVO-Tool berücksichtigt.

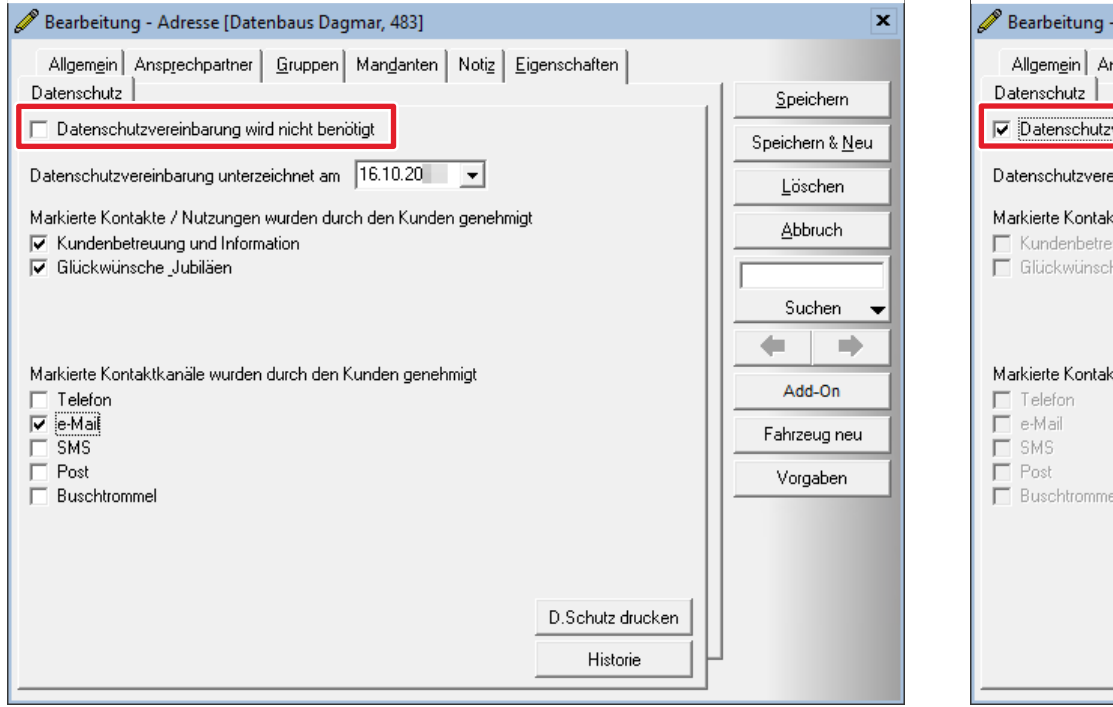

Gewerbliche Kunden sind vom Datenschutzrecht nicht betroffen.

#### Option "Datenschutzvereinbarung wird nicht benötigt" ist aktiviert

Die Kundenadresse wird bei einer Bereinigung mit dem DSGVO-Tool ausgeschlossen.

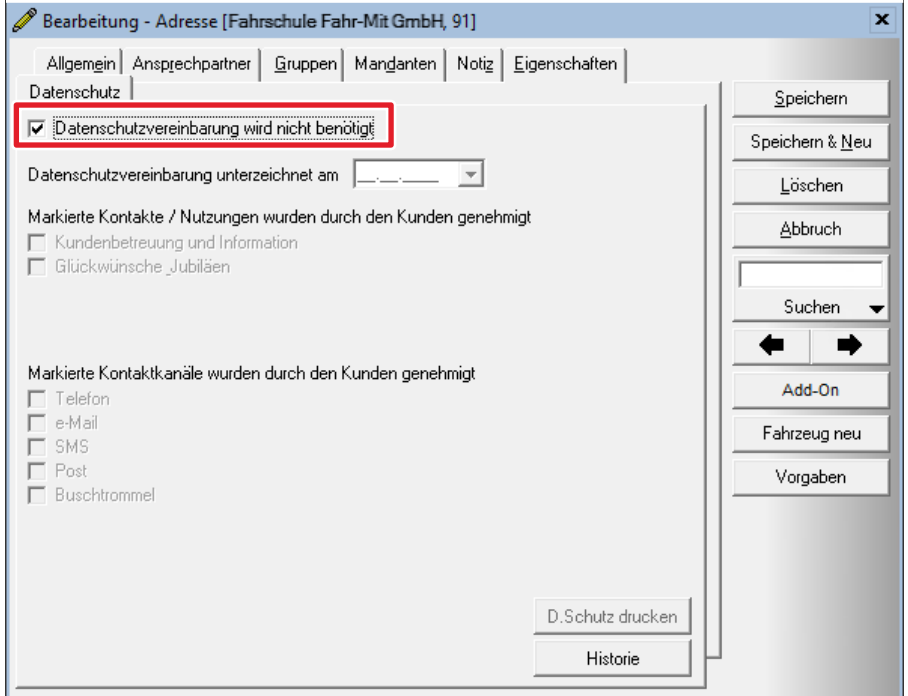

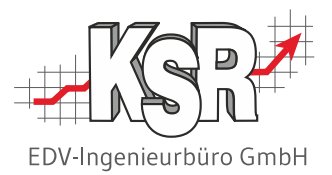

# Bereinigungsergebnisse

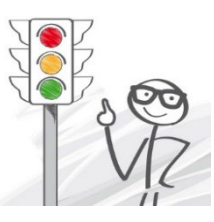

**Bevor Sie das Programm nutzen, informieren Sie sich hier, was eine Bereinigung der Daten bedeutet.**

### Physische Löschung der Daten

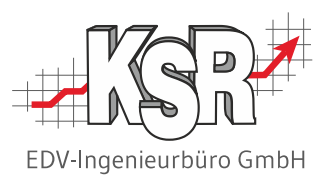

Auf dieser und den nächsten beiden Seiten werden die Methoden beschrieben, mit denen die personenbezogenen Daten bei der Datenbereinigung unkenntlich gemacht werden.

Bei der Adressenbereinigung löscht das DSGVO-Tool die zu bereinigenden Adresse/Ansprechpartner und die damit verknüpften Schriftstücke und Dokumente physisch aus der Datenbank. Eine Anzeige oder Auswertung der Daten ist damit nicht mehr möglich.

Die nachfolgende Abbildung zeigt am Beispiel der Adresse "Monika Musterfrau", welche Daten physisch gelöscht würden.

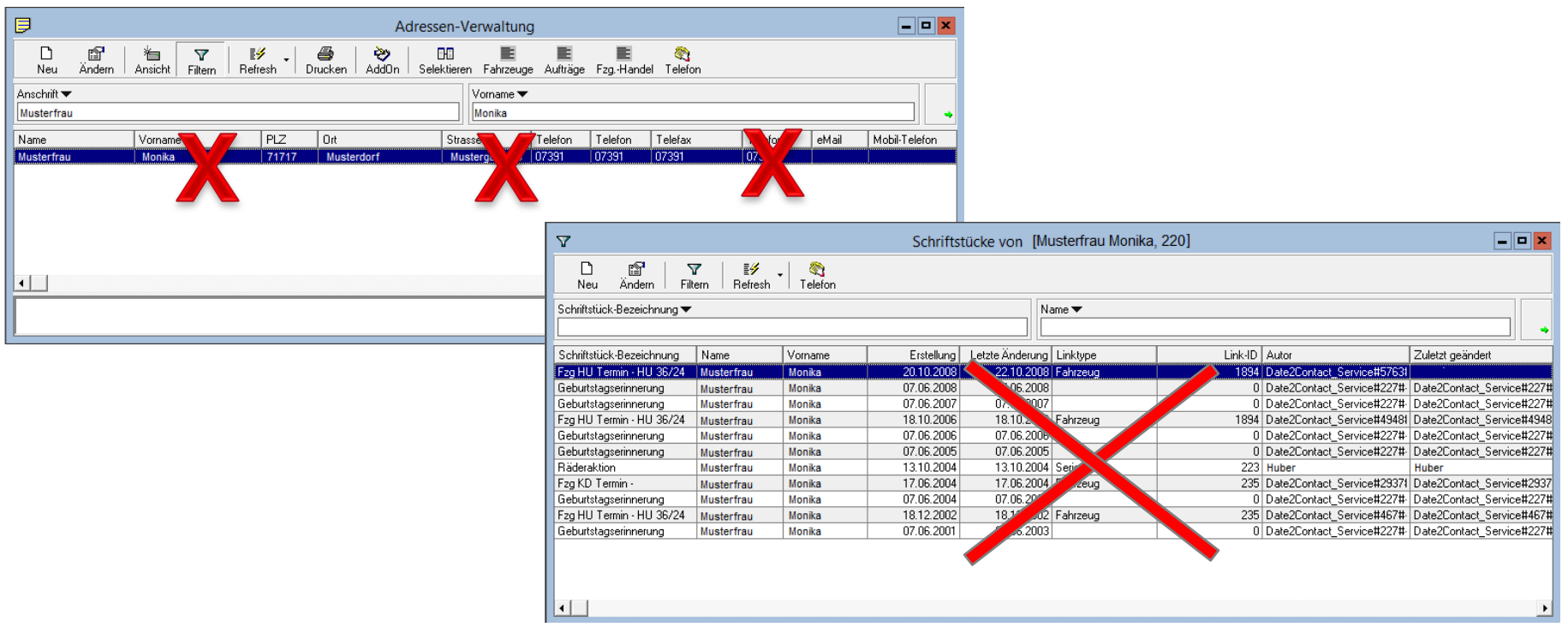

## Ersatz-Adresse wegen DSGVO / Ersatz-Ansprechpartner wegen DSGVO

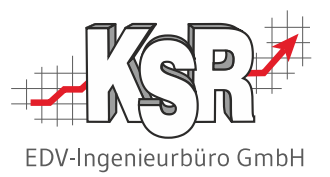

In Fällen, in denen die zu bereinigende Adresse mit Daten verknüpft ist, die noch benötigt werden, werden die Adress- und Ansprechpartner-Verknüpfungen umgelenkt auf die Dummy-Adresse bzw. den Dummy-Ansprechpartner "Ersatz-Adresse wegen DSGVO" und "Ersatz-Ansprechpartner wegen DSGVO".

Beispiel: Die nachfolgende Abbildung zeigt das Auftragsfenster "Beteiligte" vor und nach der Bereinigung der Adresse "Monika Musterfrau".

### **Vorher:**

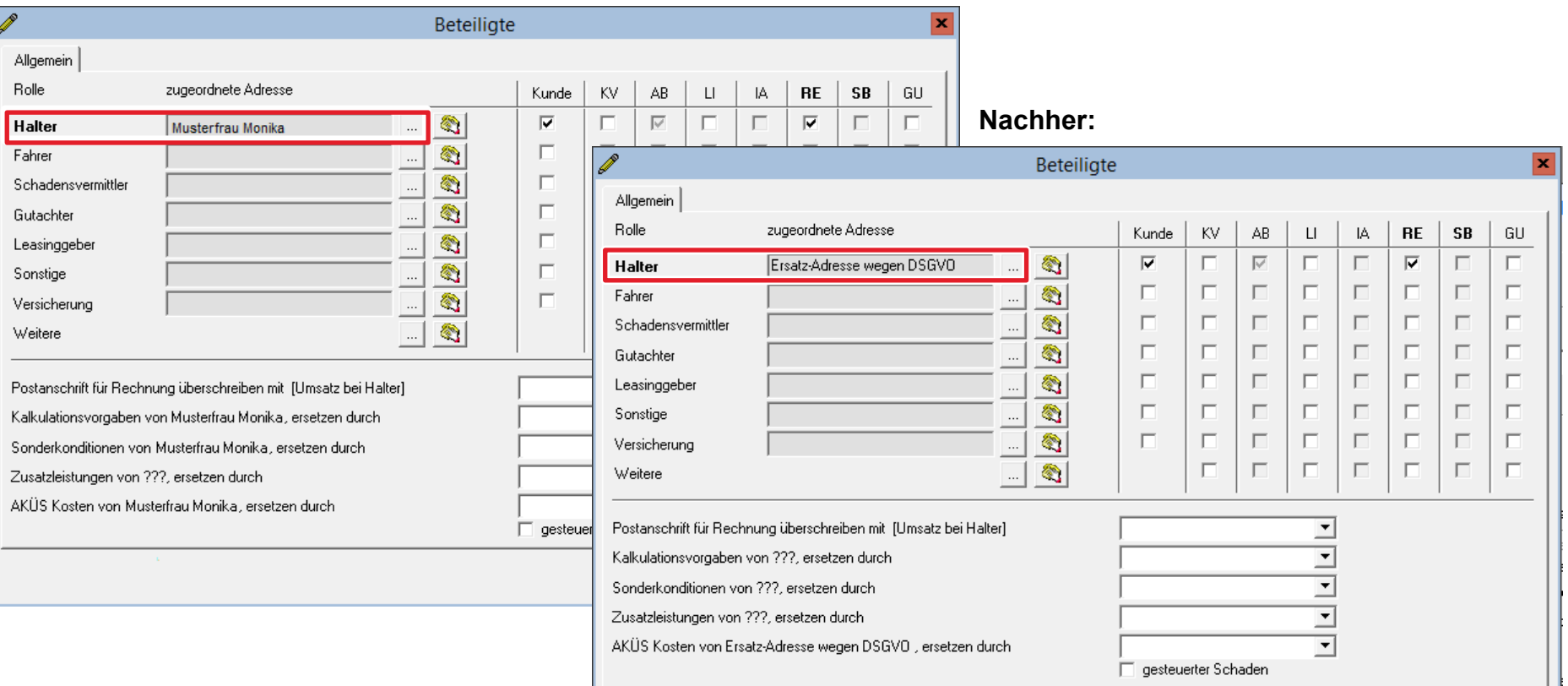

## Überschreiben mit Sternchen \*\*\*

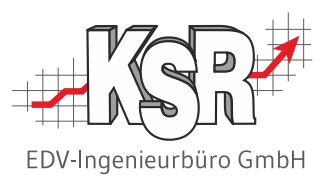

In Fällen, in denen die zu bereinigende Adresse zu Daten kopiert wurde, die noch benötigt werden, werden die Adressdaten mit drei Sternchen \*\*\* überschrieben. Ebenso werden auch das Kfz-Kennzeichen und die Fahrgestell-Nr. (VIN) unkenntlich gemacht, da auch über diese Angaben eine Identifizierung der zugehörigen Person möglich ist.

Beispiel: Die nachfolgende Abbildung zeigt einen Auftrag mit den durch \*\*\* unkenntlich gemachten personenbezogenen Daten.

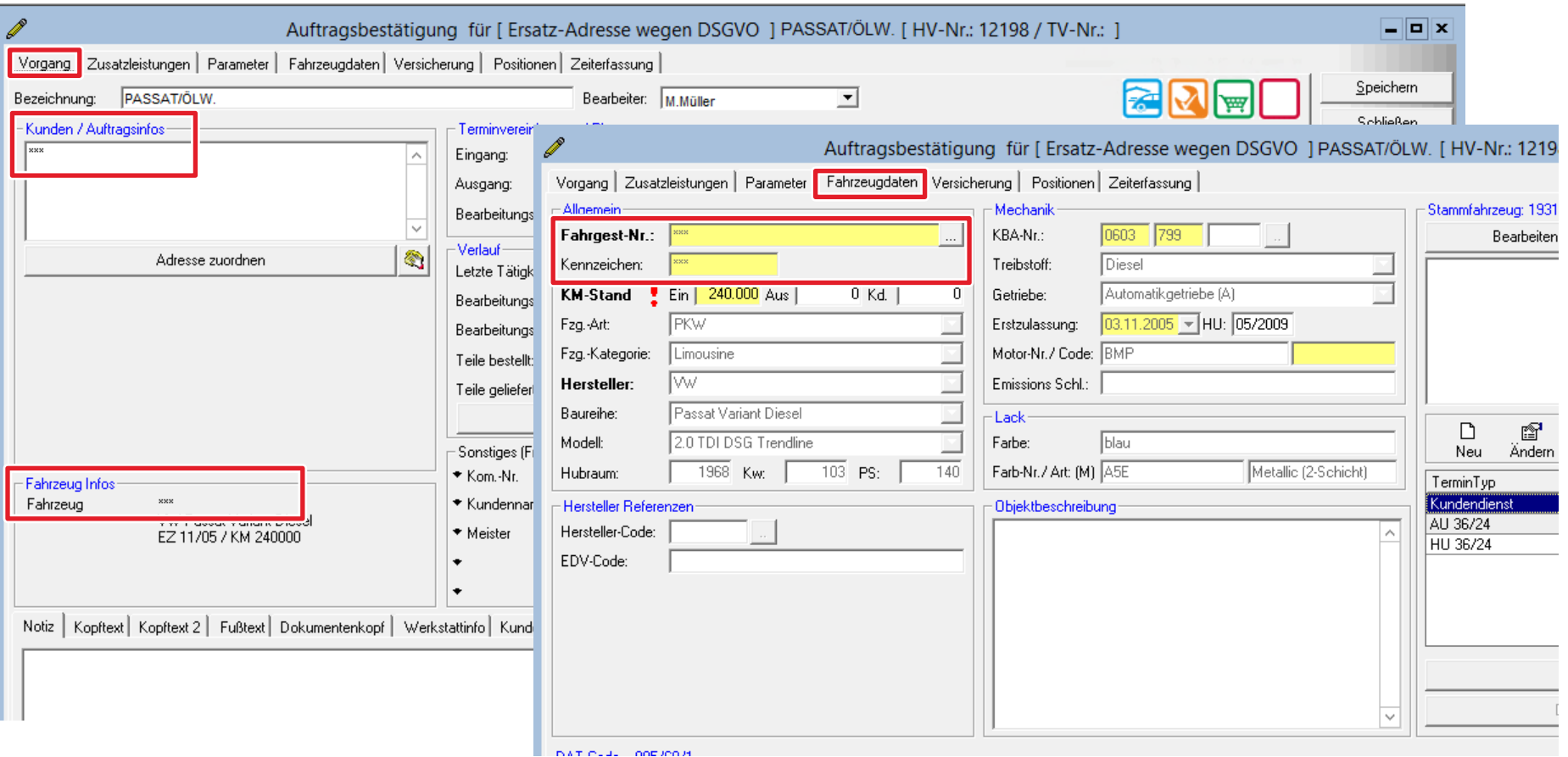

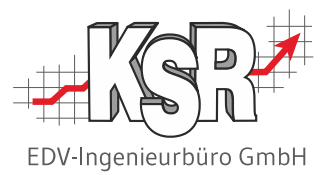

# Programmstart und Assistentenauswahl

### DSGVO-Tool starten

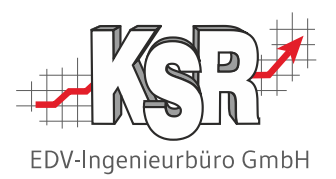

Auf Ihrem Desktop finden Sie das "KSR DSGVO-Tool".

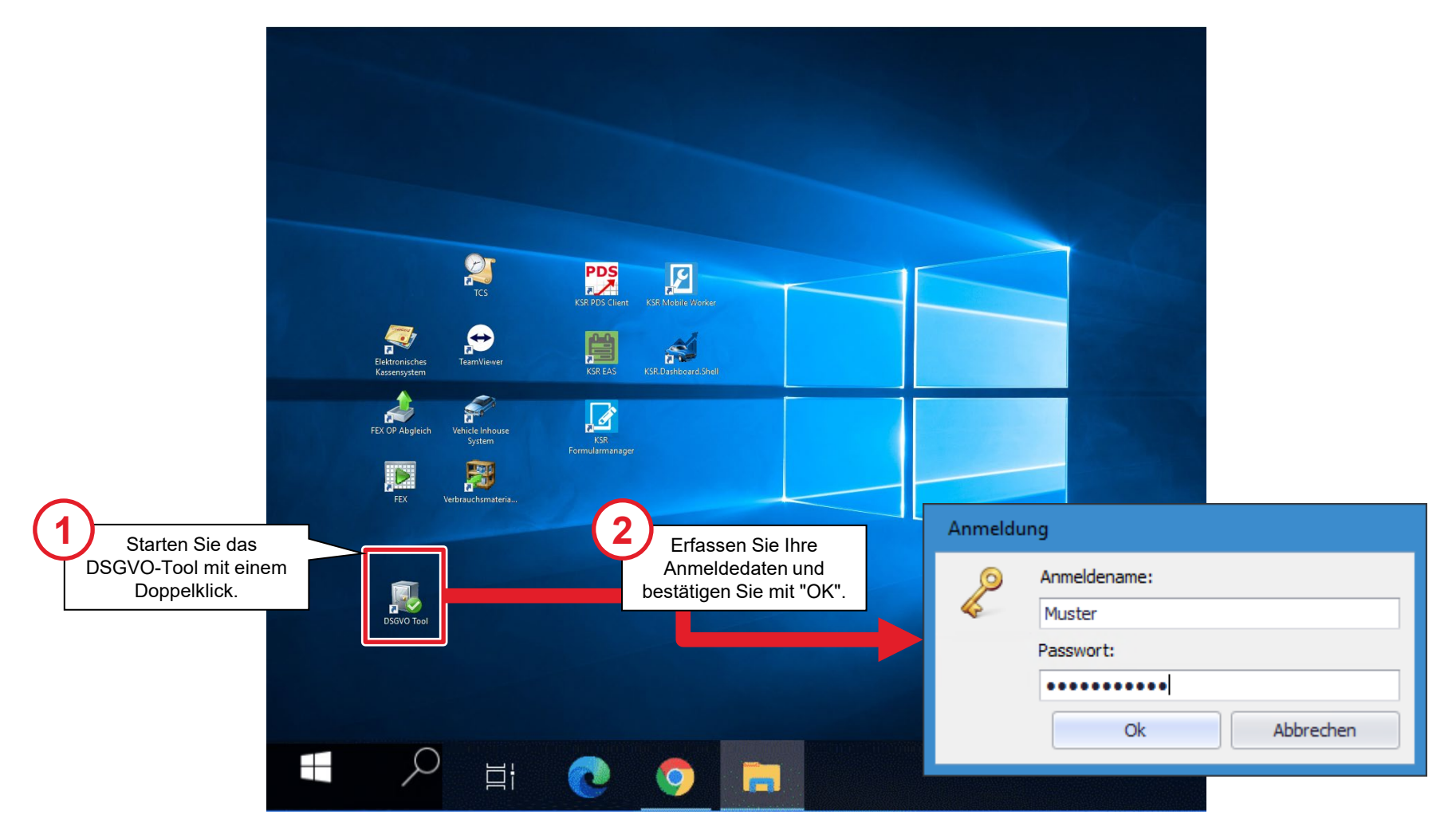

### Bereinigungsfunktion / Assistent auswählen

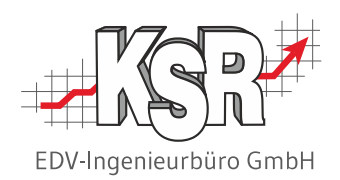

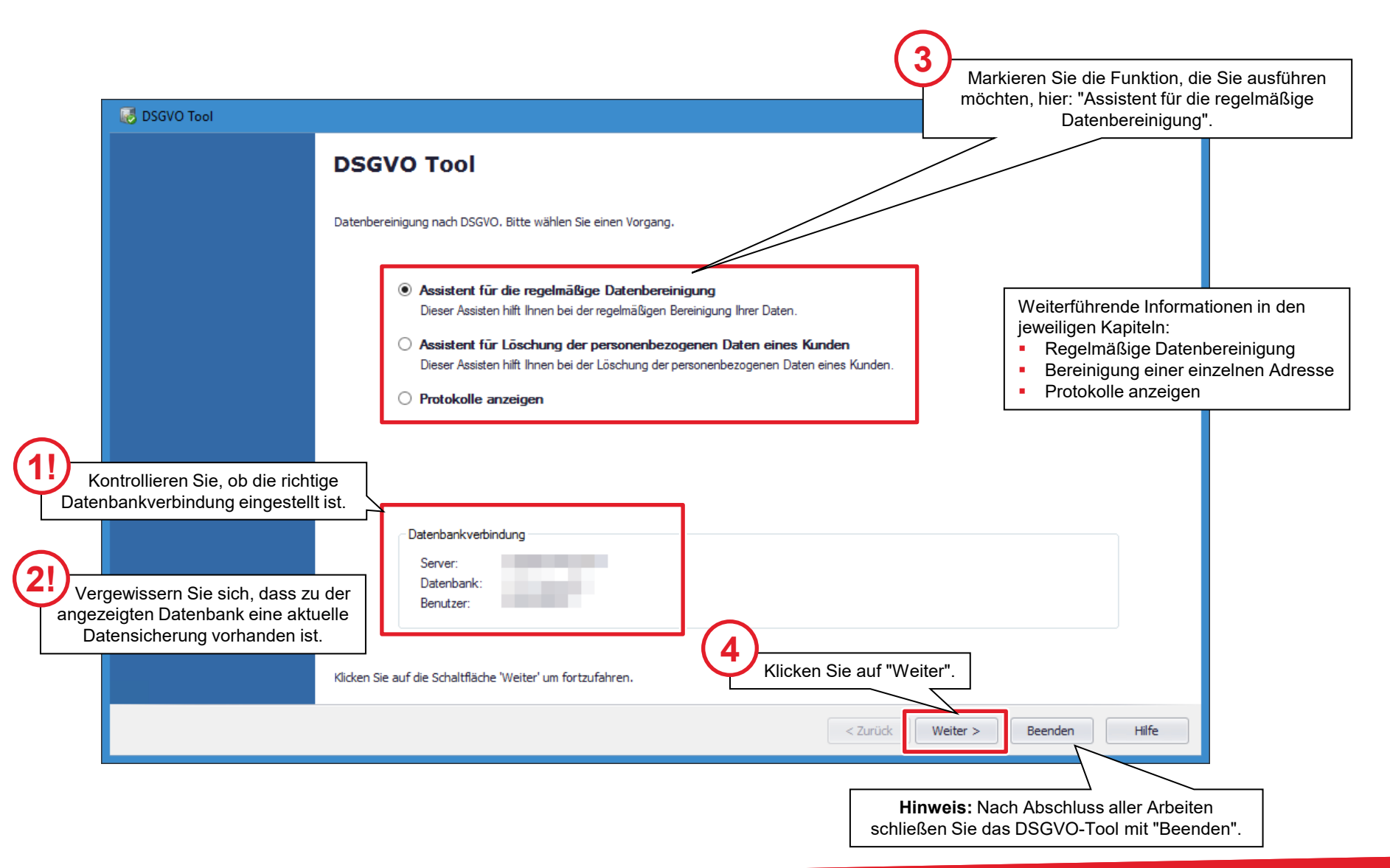

### Startfenster des Assistenten

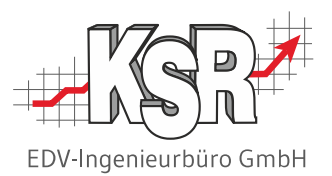

Im Startfenster des ausgewählten Assistenten werden weitere Informationen oder Auswahlmöglichkeiten angeboten. Das Beispiel zeigt den Assistenten für die regelmäßige Bereinigung Ihrer Daten nach DSGVO.

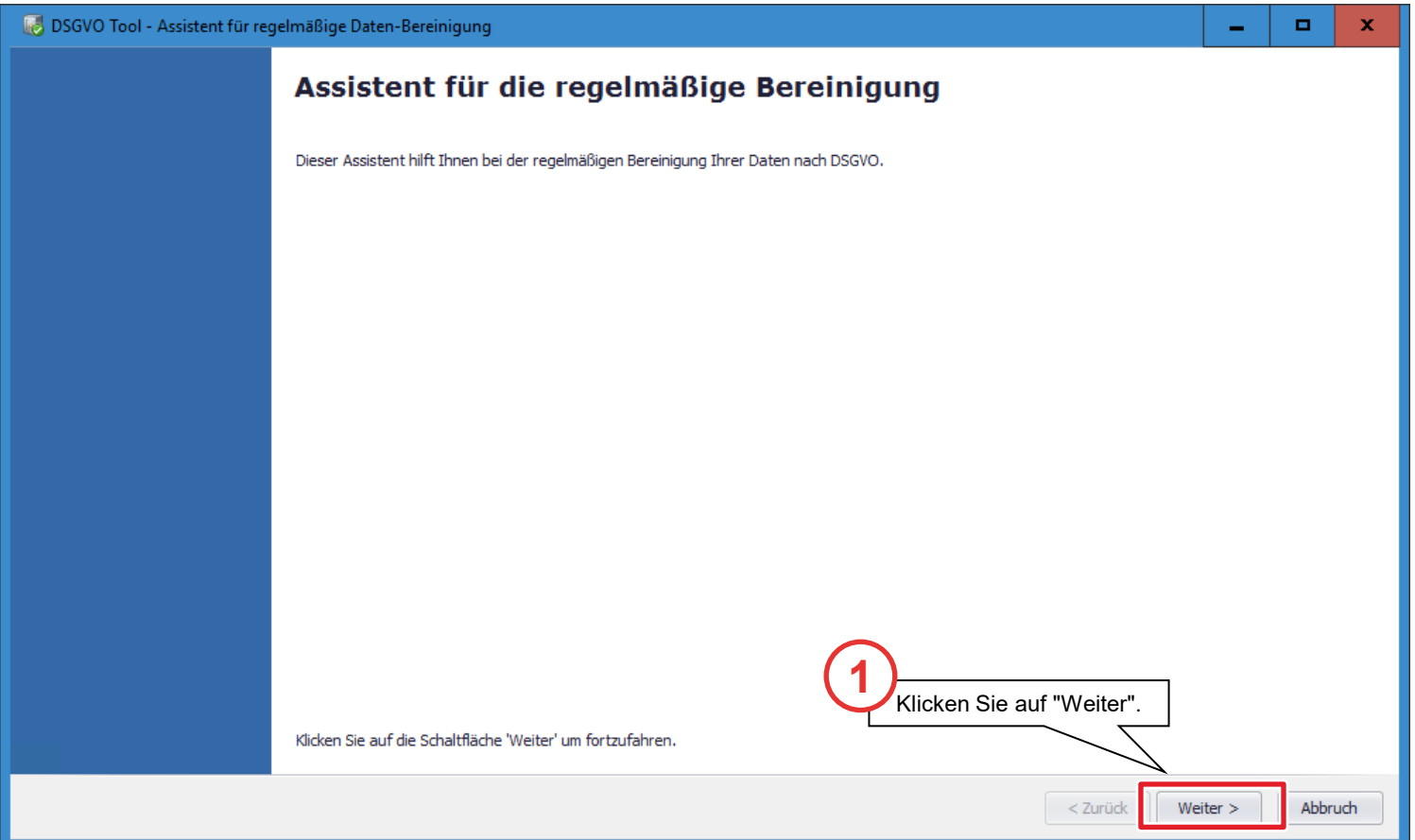

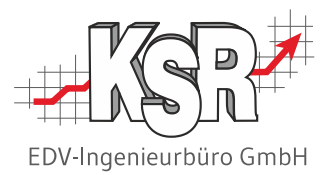

# Regelmäßige Datenbereinigung

### Mandanten auswählen und zeitlichen Umfang festlegen

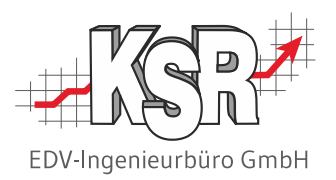

Vor Beginn der Datenbereinigung müssen Sie angeben, nach welcher Zeit und in welchem Mandanten die Daten bereinigt werden sollen.

Die nachfolgende Abbildung zeigt den prinzipiellen Ablauf anhand der von KSR empfohlenen Standard-Einstellungen. Weitergehende Informationen und Empfehlungen zu den einzelnen Parametern finden Sie auf der nächsten Seite.

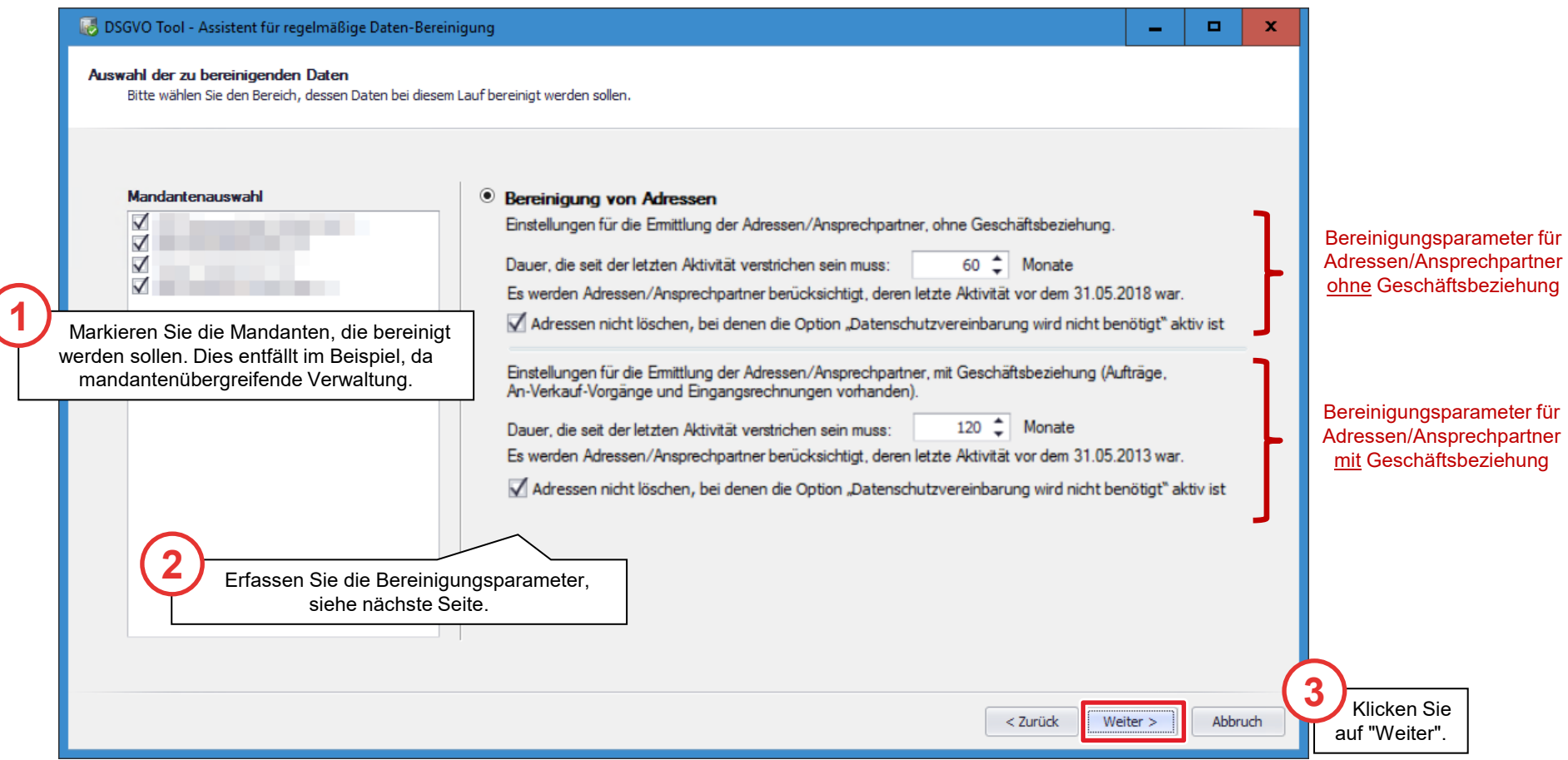

### Dauer, die seit der letzten Aktivität verstrichen sein muss

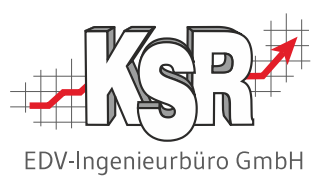

Vor der Datenbereinigung geben Sie an, wie lange Sie eine Adresse bzw. die Ansprechpartner-Daten seit der letzten Aktivität aufbewahren möchten bzw. müssen. Das DSGVO-Tool berechnet dann automatisch den Stichtag, ab dem die Daten gelöscht werden.

Wir empfehlen im Hinblick auf die gesetzlichen Aufbewahrungszeiten diese Einstellung:

- Adressen/Ansprechpartner ohne Geschäftsbeziehung: 60 Monate (= 5 Jahre)
- Adressen/Ansprechpartner mit Geschäftsbeziehung: 120 Monate (= 10 Jahre)

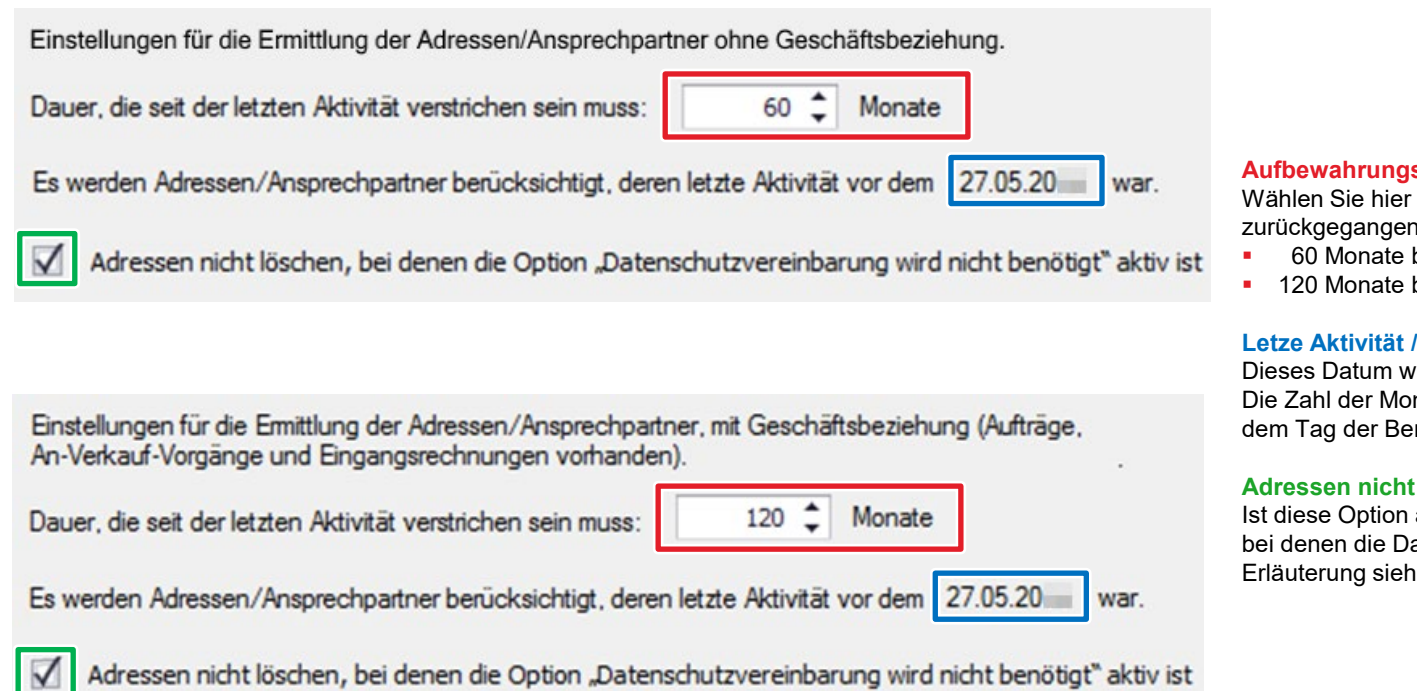

#### **Aufbewahrungszeitraum eingeben**

Wählen Sie hier die Anzahl der Monate, die zurückgegangen werden soll. Standard ist

- 60 Monate bei Privatpersonen
- **120 Monate bei Geschäftsadressen**

#### **Letze Aktivität / Errechneter Stichtag**

Dieses Datum wird vom System errechnet. Die Zahl der Monate, die zurückgegangen wird, beginnt mit dem Tag der Bereinigung.

#### **Adressen nicht löschen**

Ist diese Option aktiviert, werden Adressen nicht gelöscht bei denen die Datenschutzvereinbarung nicht benötigt wird; Erläuterung siehe Seite "Privatperson oder Firma".

### Datenbank-Sicherung kontrollieren

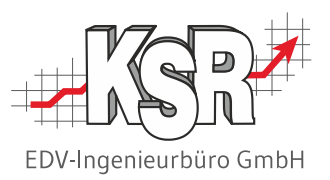

Vergewissern Sie sich, dass eine aktuelle Datenbank-Sicherung vorhanden ist. Falls nicht, brechen Sie das Programm ab und führen Sie erst eine Datenbank-Sicherung durch.

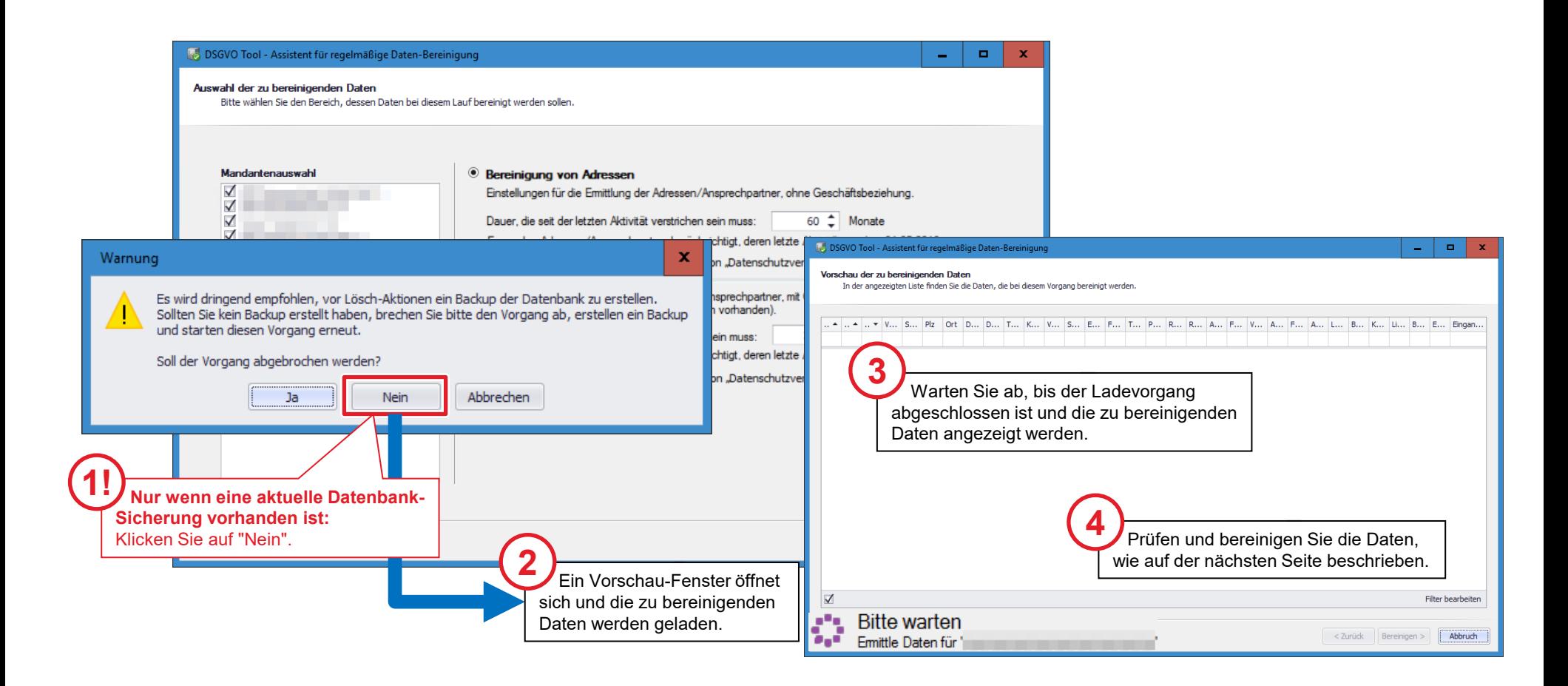

### Adressen prüfen und Bereinigung starten

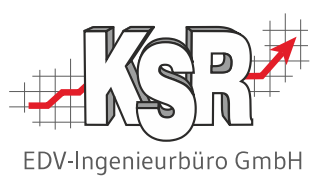

Bevor Sie die Bereinigung starten, können Sie die vom DSGVO-Tool ermittelten Daten nochmals stichprobenweise anschauen. Zu jeder gefundenen Adresse wird die Anzahl der verknüpften Schriftstücke, Aufträge, Eingangsrechnungen, etc. angezeigt.

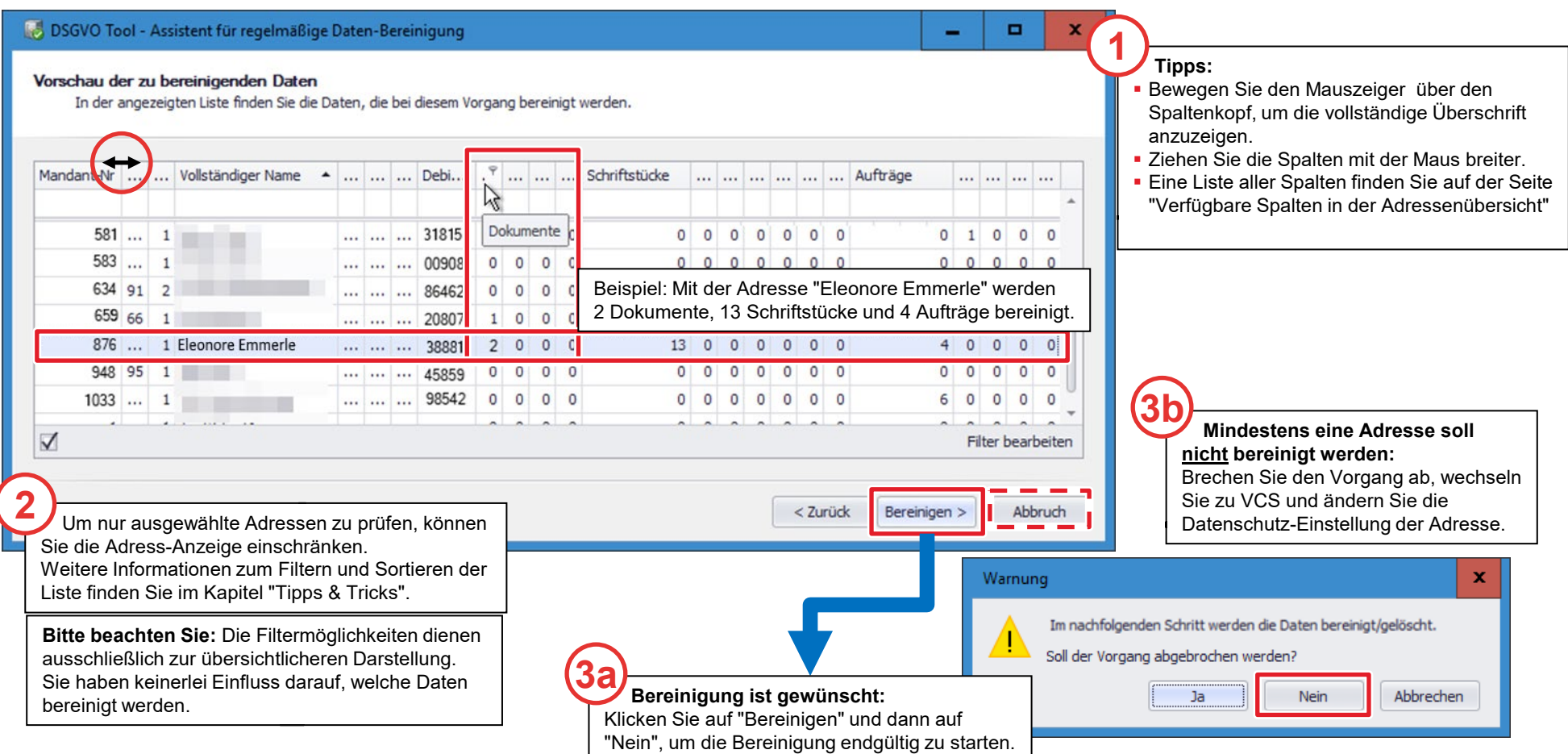

### Bereinigung durchführen (automatisch)

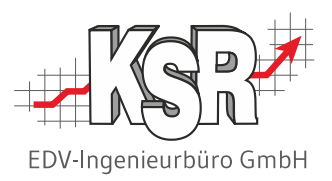

Jede bereinigte Adresse wird mit einem grünen Häkchen-Symbol gekennzeichnet.

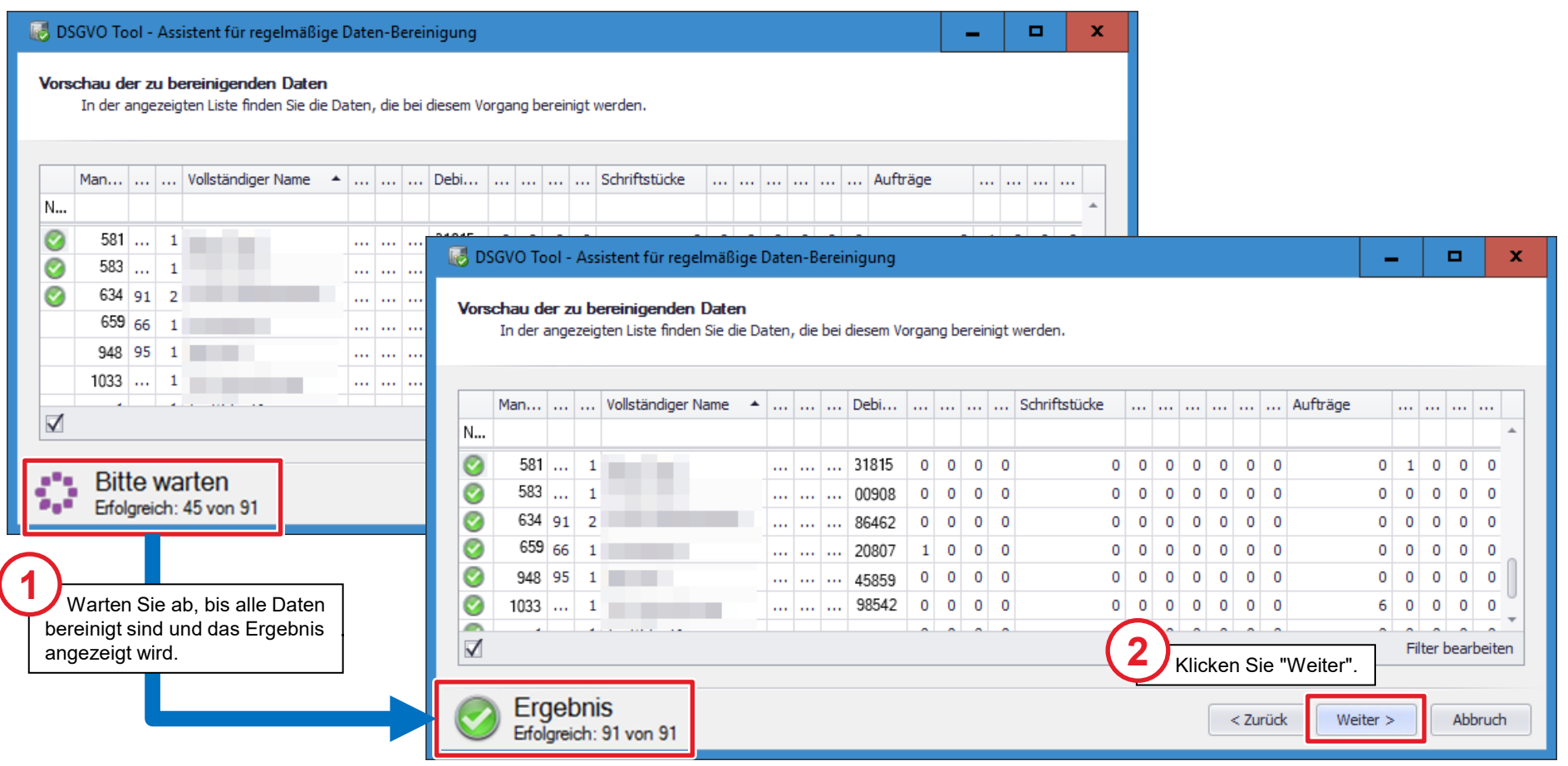

### Bereinigungsergebnis prüfen

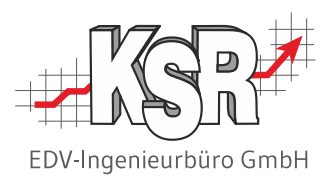

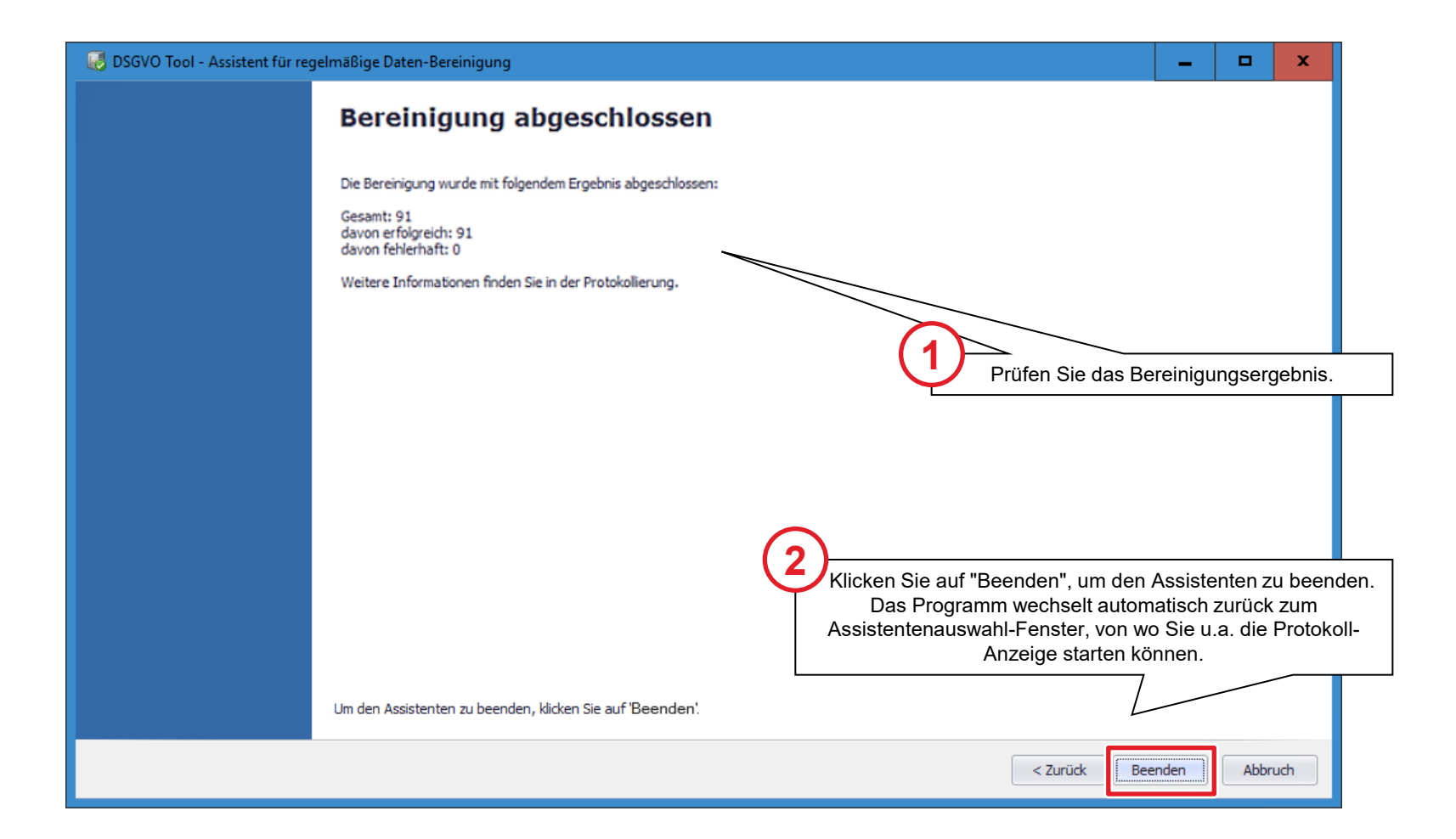

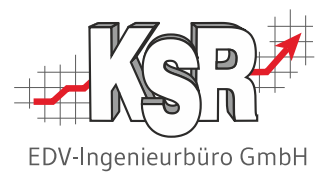

# Bereinigung einer einzelnen Adresse

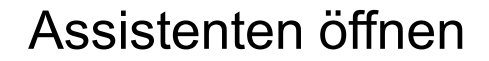

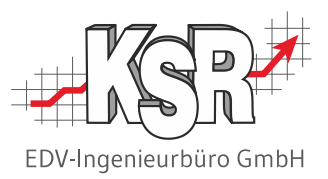

Zur Bereinigung einer einzelnen Adresse wählen Sie den "Assistenten für Löschung der personenbezogenen Daten eines Kunden" und klicken "Weiter".

Im Startfenster des Assistenten fahren Sie mit "Weiter" fort.

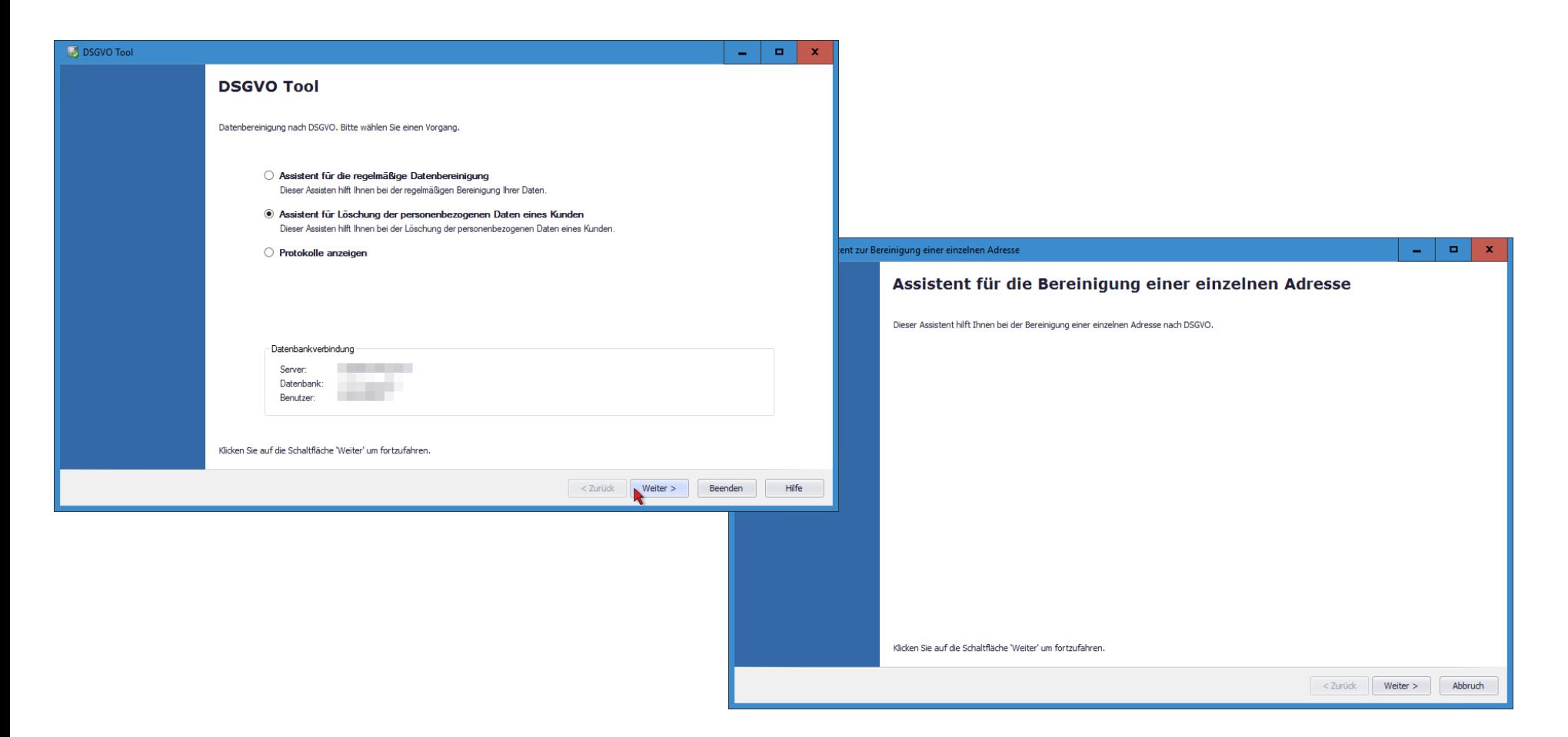

### Adresse auswählen

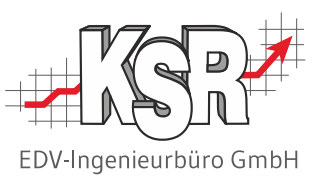

. Daten gelöscht werden.Im Kfz-Betrieb ist ein Schreiben von Herrn Norbert Mustermann eingegangen. Sie möchte, dass alle über sie gespeicherten

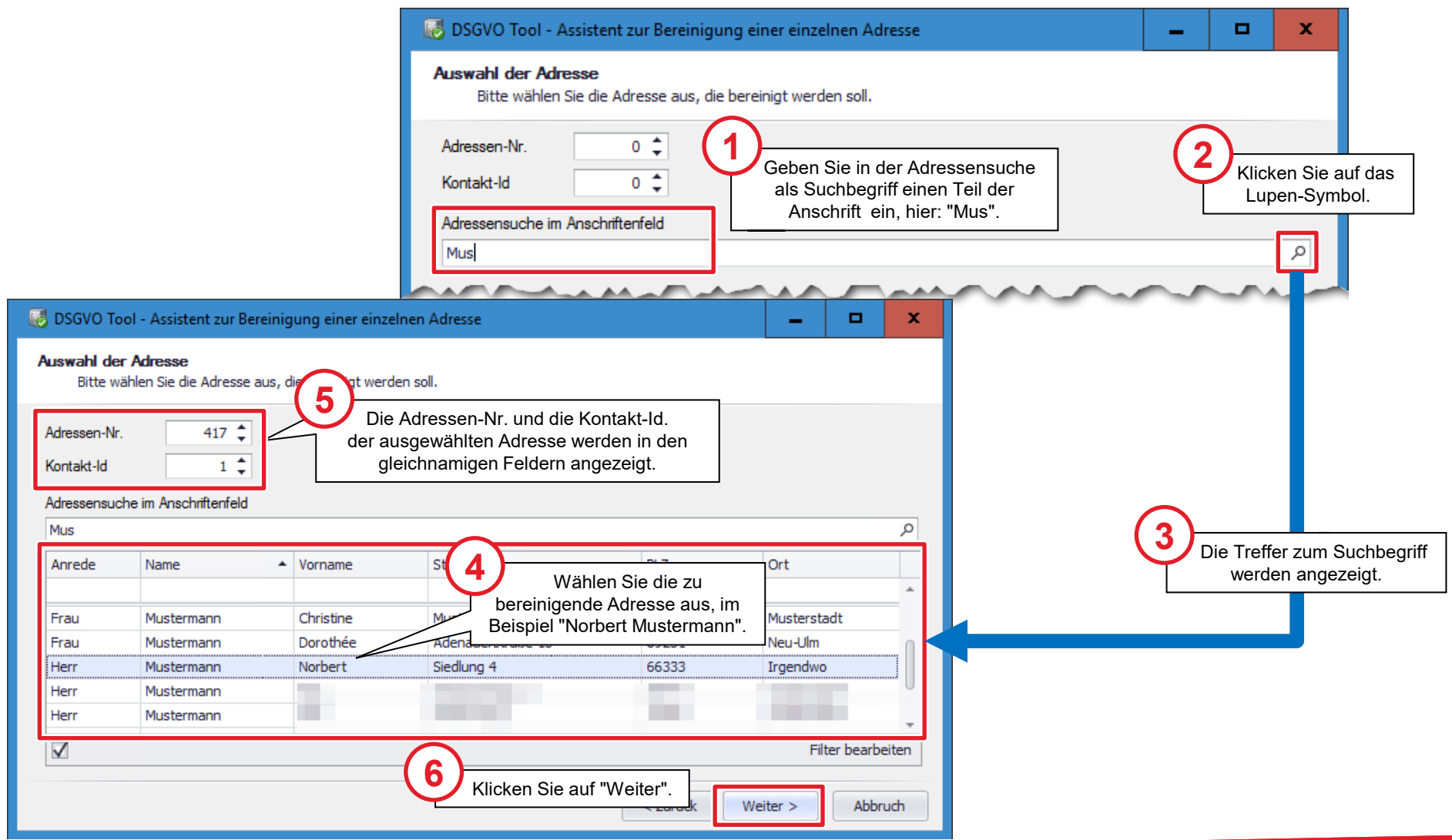

### Bereinigungsparameter einstellen

Erfassen Sie die Bereinigungsparameter für die Adressbereinigung. Wir empfehlen im Hinblick auf die gesetzlichen Aufbewahrungszeiten folgende Einstellung:

- Adresse/Ansprechpartner ohne Geschäftsbeziehung: 60 Monate (= 5 Jahre)
- Adresse/Ansprechpartner mit Geschäftsbeziehung: 120 Monate (= 10 Jahre)

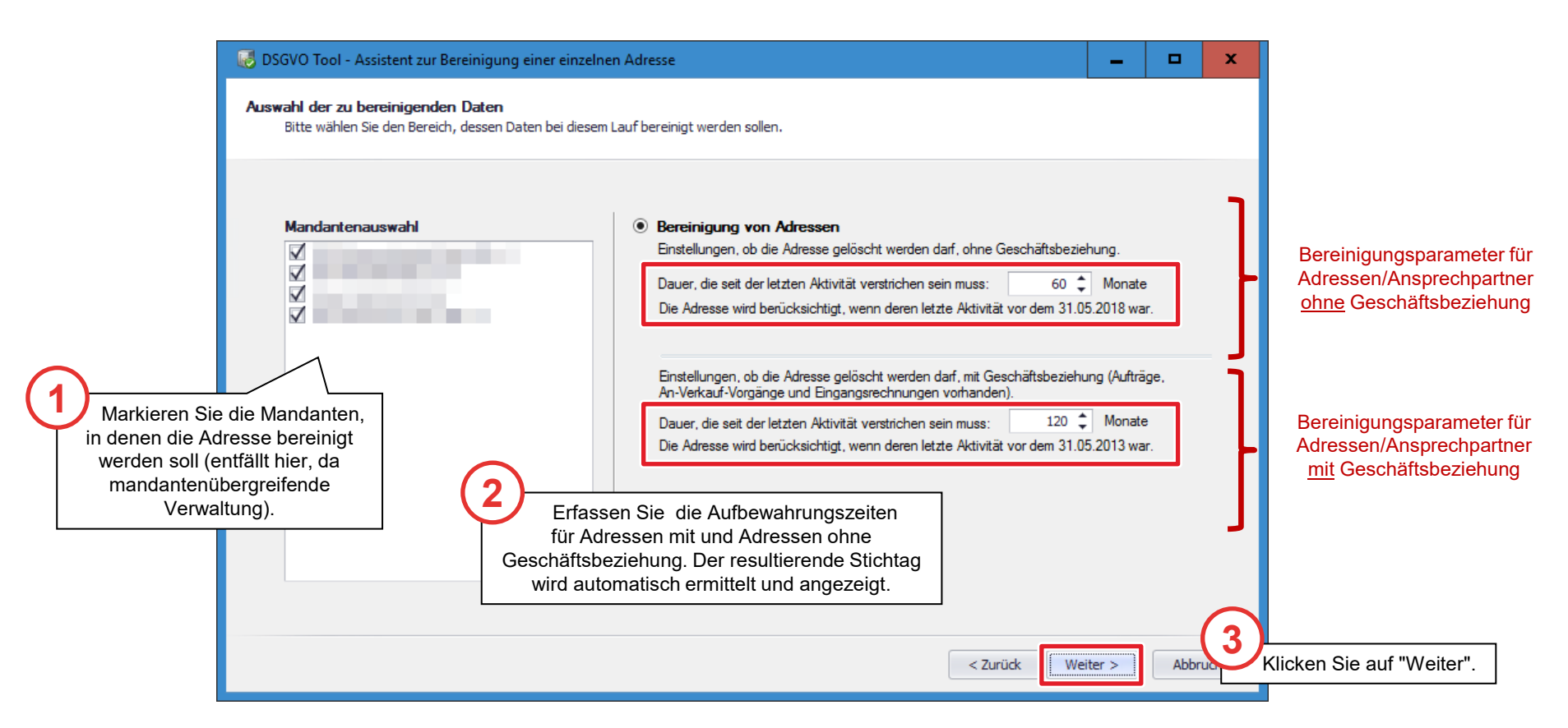

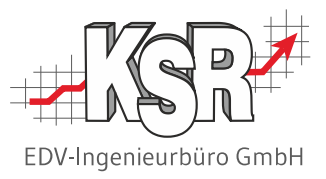

### Adresse prüfen und Bereinigung starten

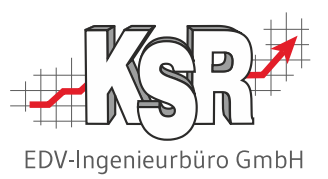

In der "Vorschau der zu bereinigenden Daten" werden die ausgewählte Adresse und alle verknüpften Daten angezeigt. Angezeigt werden die letzte Aktivität sowie die Anzahl zu Fahrzeug, Schriftstücken, Aufträgen, Kontakten, Dokumenten, etc..

Die angezeigten Daten sind kundenspezifisch und die Ansicht variiert dementsprechend stark.

**!** Sofern das Datum der letzten Aktivität nach dem Bereinigungsstichtag liegt oder es offenen Vorgänge gibt, wird diese Ansicht nicht angezeigt sondern eine Information, siehe "Adressenbereinigung nicht möglich". DSGVO Tool - Assistent zur Bereinigung einer einzelnen Adresse o Vorschau der zu bereinigenden Daten **2**In der angezeigten Liste finden Sie die Daten, die bei diesem Vorgang bereinigt werden. In der Liste können Sie nochmals überprüfen, welche und wie viele Daten zur ausgewählten Adresse gespeichert sind Name: Norbert Mustermann **1** Kontrollieren Sie, ob die richtige (Bereich und Anzahl) und wann sie zuletzt bearbeitet wurden Straße: Siedlung 4 (Letzte Aktivität). Auch die Mandanten-Nr. wird angezeigt, Adresse angezeigt wird. PLZ/Ort 66333 Irgendwo Debitorennr : 38881 falls es Vorgänge bei verschiedenen Mandanten gab. Mandant-Nr Bereich Letzte Aktivität Anzahl Im Beispiel sind dies Daten zu Aufträge 1 Aufträge 18.03.20 Dokumente 1 Dokumente 18.03.20 11 Fahrzeuge 24.10.20 1 Fahrzeuge Kontakte 1 Kontakte 14.02.20  $\mathbf{q}$  Termine/Aufgaben 18.03.20 1 Termine/Aufgaben Formulare 1 Formulare 24.10.20 12 Projekte 1 Projekte 14.02.20 3 Bestellungen 18.03.20 1 Bestellungen R Lieferanten 14.02.20 1 Lieferanten Filter bearbeiten **3b 3a** Falls diese Adresse bereinigt werden soll: Falls diese Adresse doch nicht Klicken Sie auf "Bereinigen", um die bereinigt werden soll: Bereinigen > Abbruch Brechen Sie den Vorgang ab. Bereinigung zu starten.

### Bereinigung durchführen (automatisch)

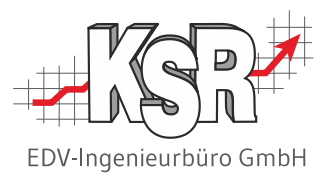

Sobald die Adressbereinigung beendet ist, wird Ihnen angezeigt: Die Bereinigung der Adresse wurde erfolgreich beendet.

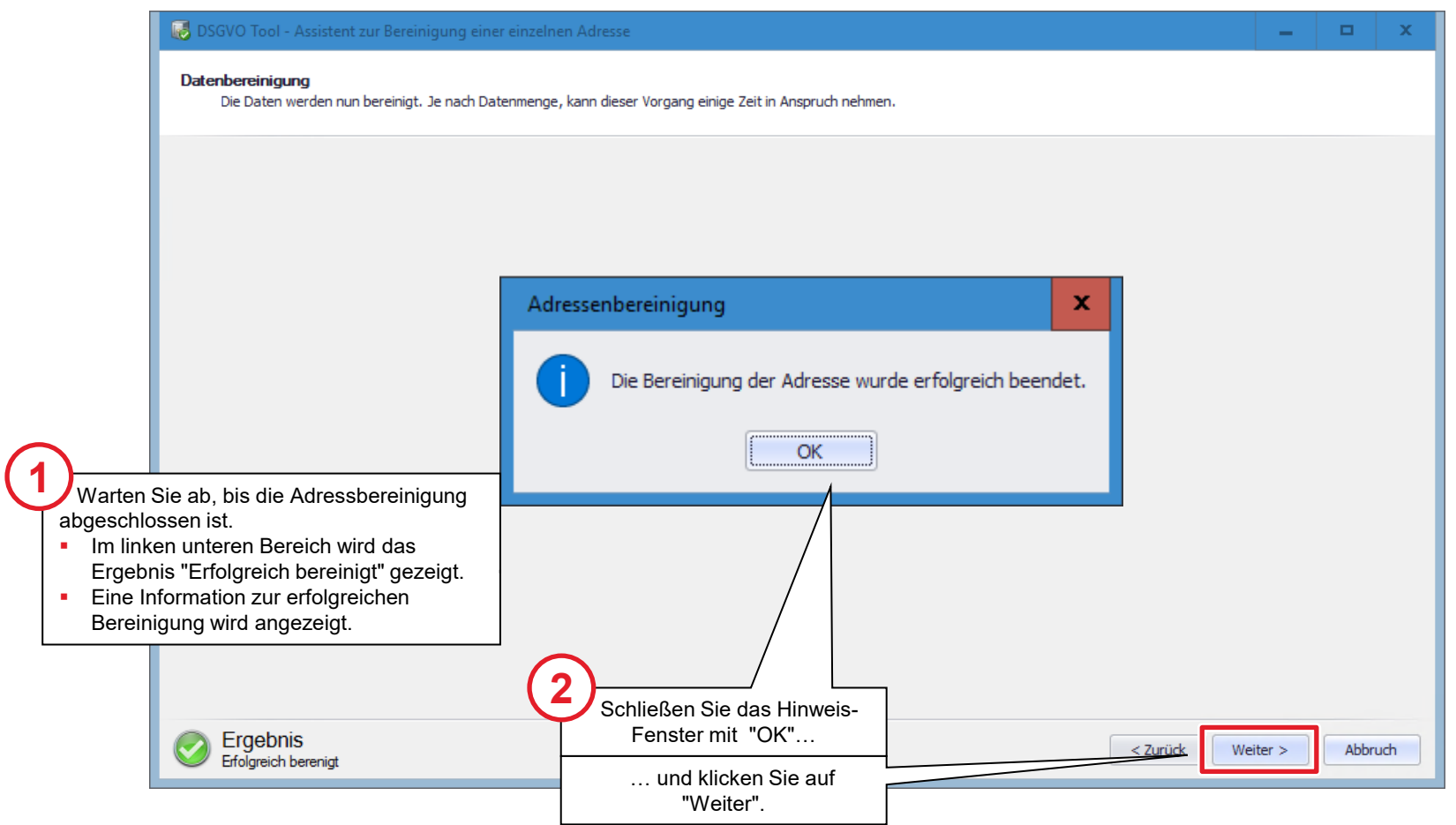

### Bereinigung abschließen

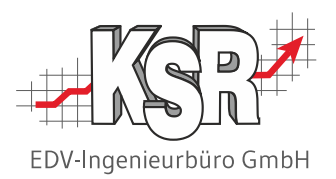

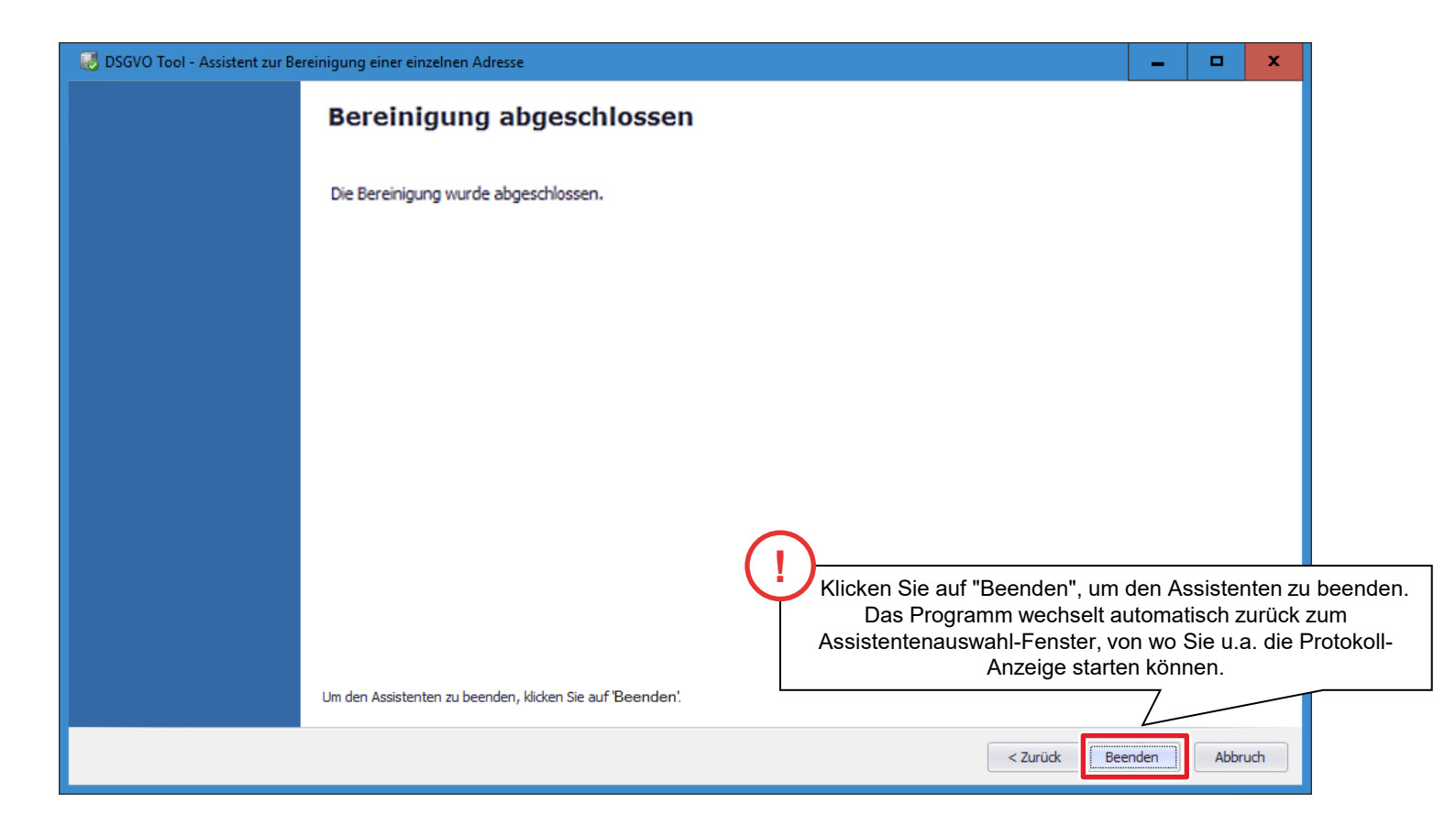

### Adressenbereinigung nicht möglich

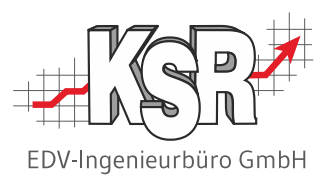

Das DSGVO-Tool prüft vor dem Bereinigen, ob es Aktivitäten gab, die nach dem eingestellten Datum stattfanden oder ob es noch nicht abgeschlossene Aufträge gibt.

Ist dies der Fall, wird darauf hingewiesen.

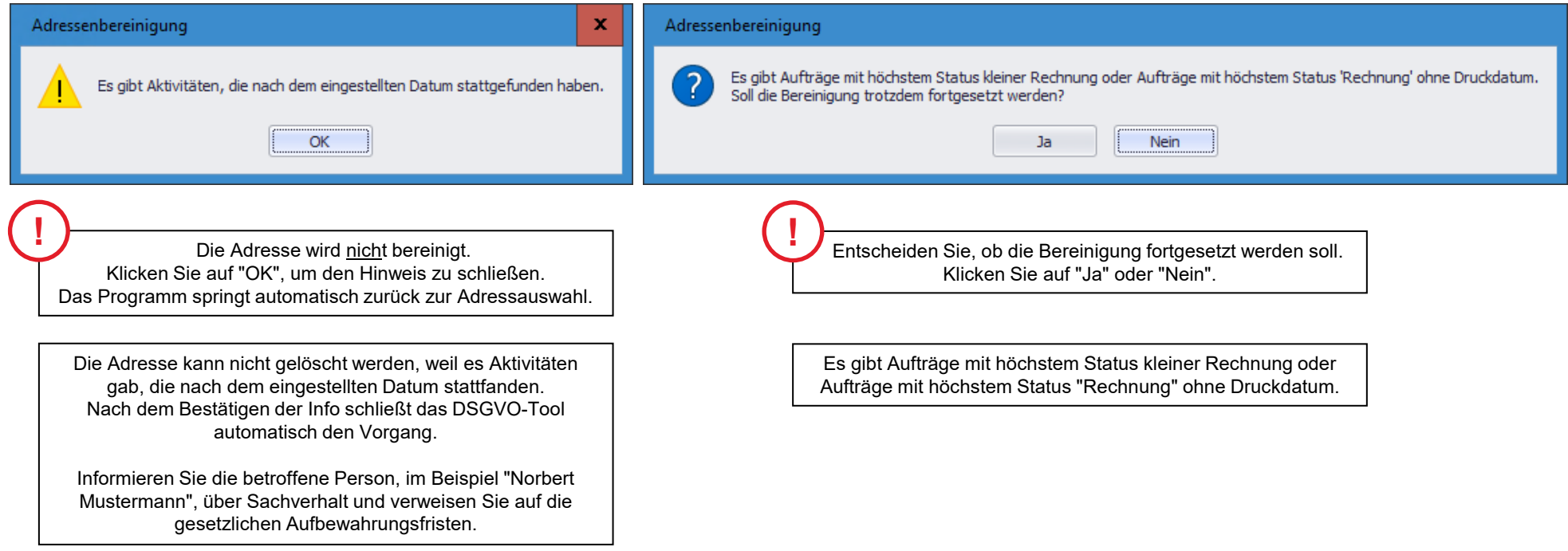

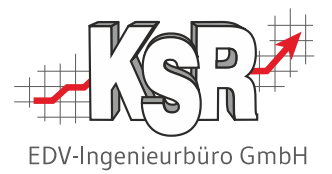

# Protokolle anzeigen

## Protokoll zu den bereinigten Adressen auswählen

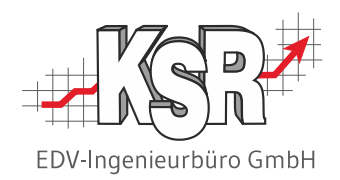

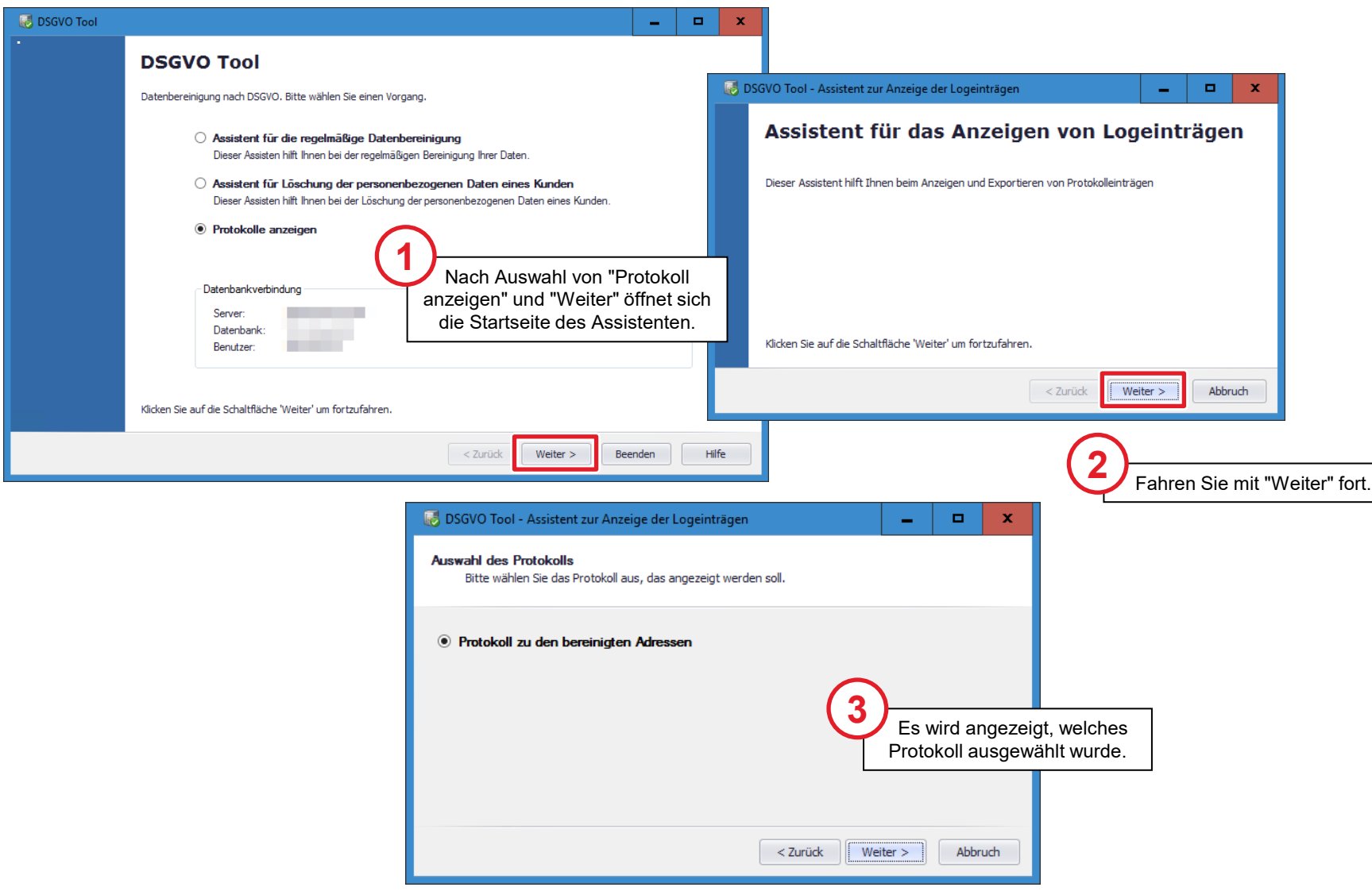

### Protokolleinträge einsehen

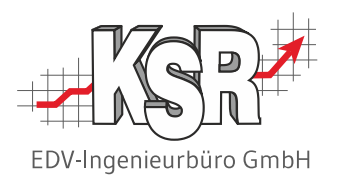

In den Protokolleinträgen werden alle mit dem DSGVO-Tool gelöschten Adressen mindestens ein Jahr lang angezeigt.

**Bitte beachten Sie:** Protokolleinträge aus dem vorletzten Jahr und älter müssen 1x jährlich - am besten gleich zu Jahresbeginn - gelöscht werden.

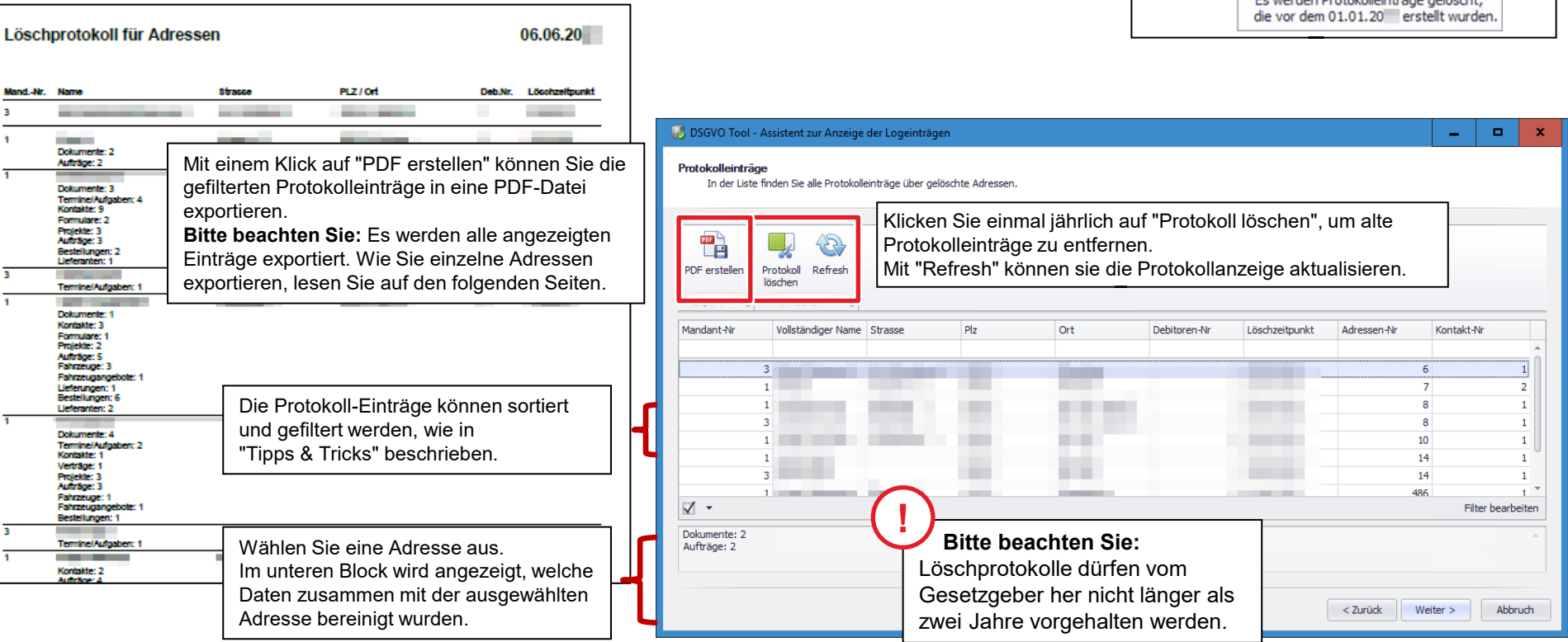

**Tipp:** Fahren Sie mit dem Mauszeiger über "Protokoll löschen", um anzuzeigen, welche Protokolleinträge aktuell löschbar sind.

andon Drotokollaintriiga galägebt

Protokoll

löschen

Funk

Refresh

Protokoll löschen

### Auskunftspflicht - Löschprotokoll anzeigen

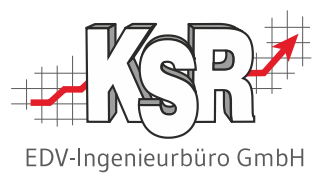

Haben Sie auf Wunsch einer einzelnen Person deren personenbezogene Daten gelöscht, erstellen Sie hier einen Nachweis, mit dem Sie Ihrer Auskunftspflicht nachkommen können.

Gehen Sie vor, wie auf den beiden folgenden Seite beschrieben, um das PDF-Dokument zu erstellen und zu speichern.

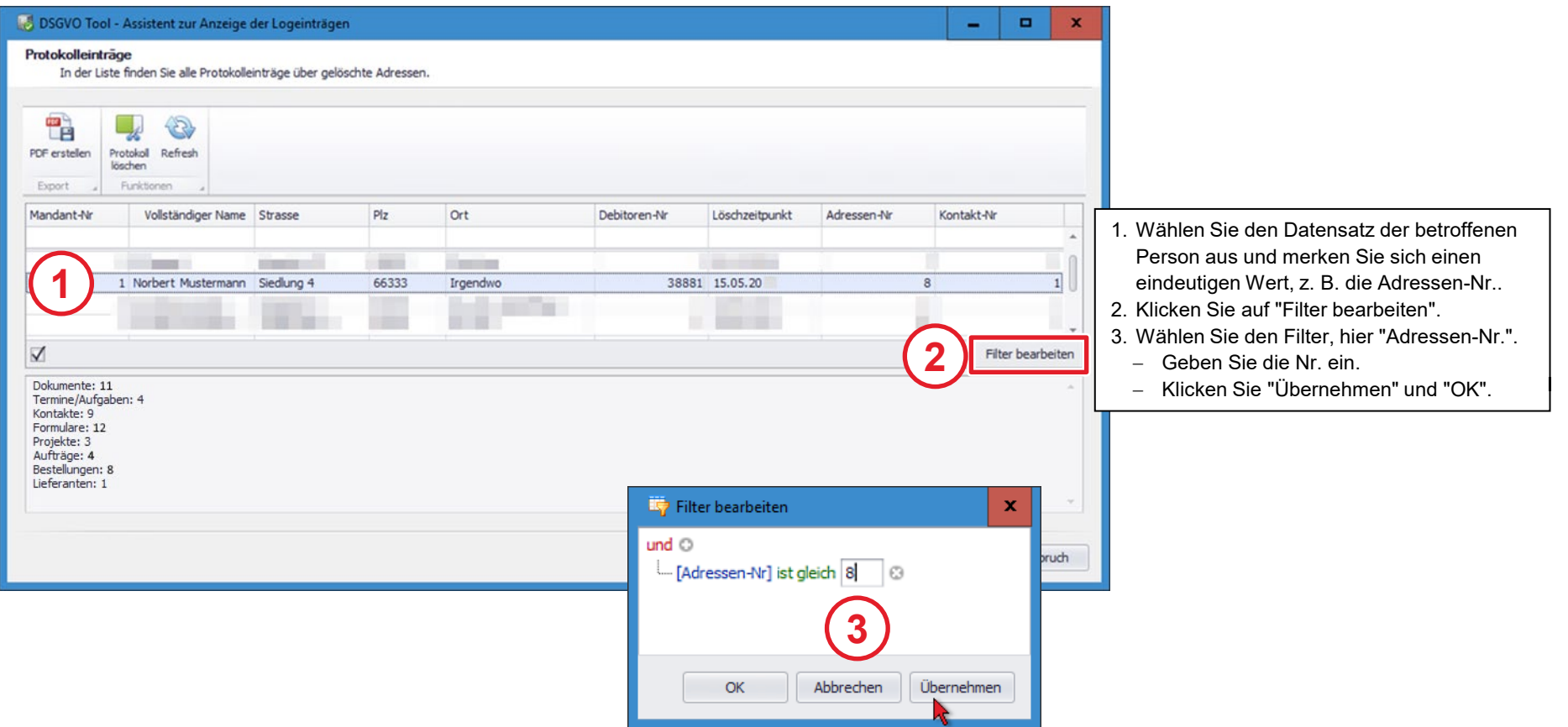

### Auskunftspflicht - Löschprotokoll ausdrucken

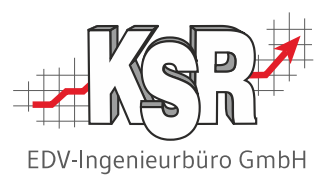

Das Löschprotokoll zeigt den Löschzeitpunkt sowie die Zusammenstellung der gelöschten Daten zu dieser Person, im Beispiel Norbert Mustermann.

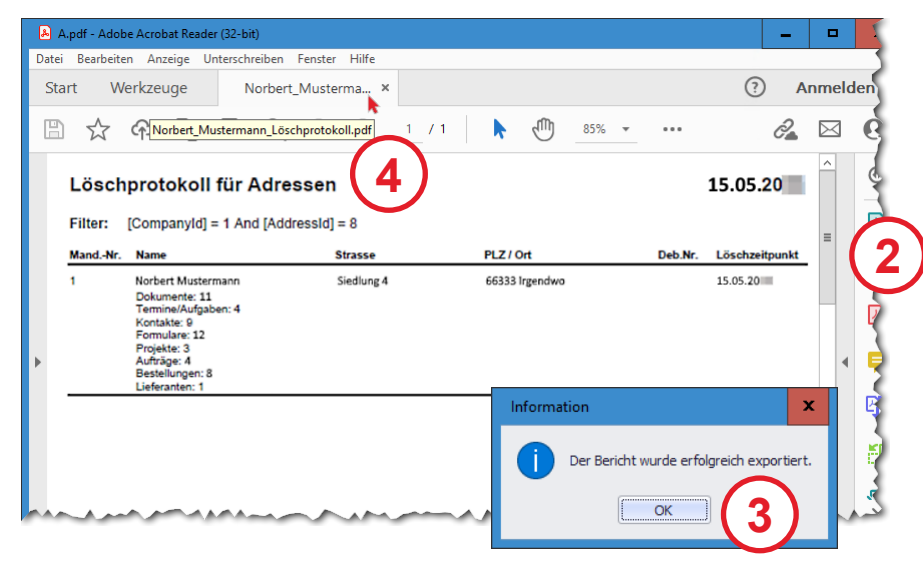

- 1. In den Protokolleinträgen wird nur die Filterauswahl angezeigt. Nur diese wird in das Löschprotokoll übernommen.
- 2. Klicken Sie auf PDF erstellen, wählen Sie einen Speicherort aus.
- 3. Bestätigen Sie den erfolgreichen Export des Berichts.
- 4. Die PDF-Datei wird geöffnet.

Sie können das Löschprotokoll nun an die betroffene Person versenden.

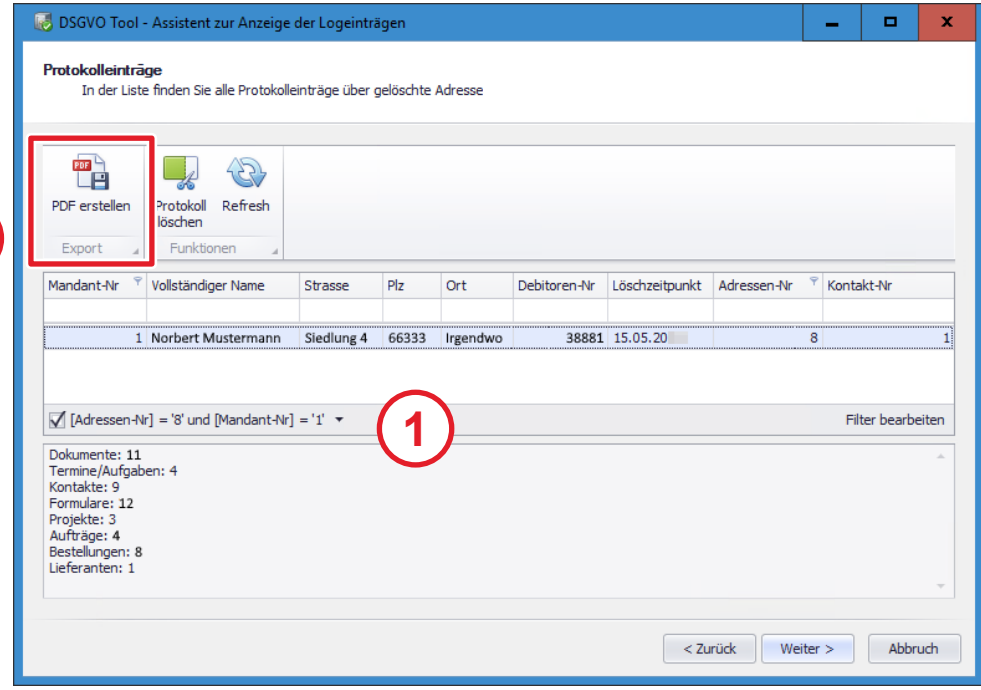

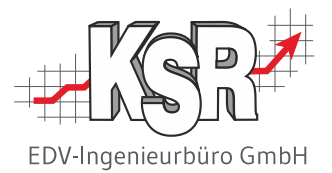

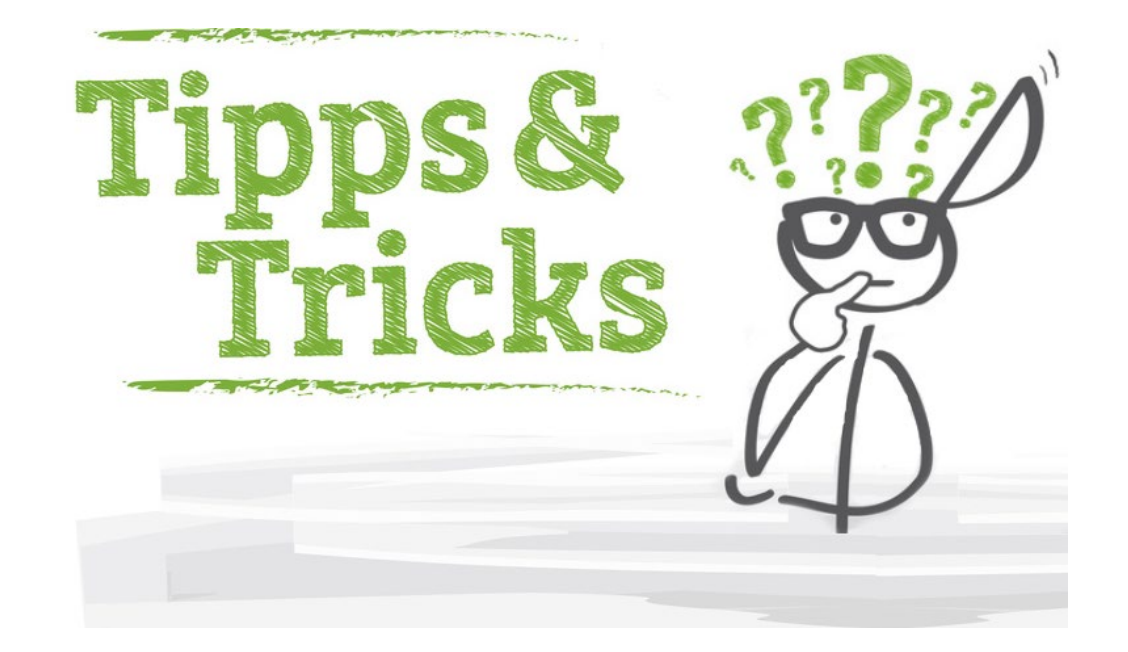

### Sortieren und Filtern von Listen

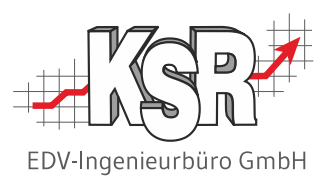

Zur systematischen Kontrolle der Bereinigungsdaten können Sie die Listen nach Bedarf sortieren oder filtern. Fahren Sie mit dem Mauszeiger über die Spaltenköpfe, um die Spalten zu finden, die Sie erweitern möchten.

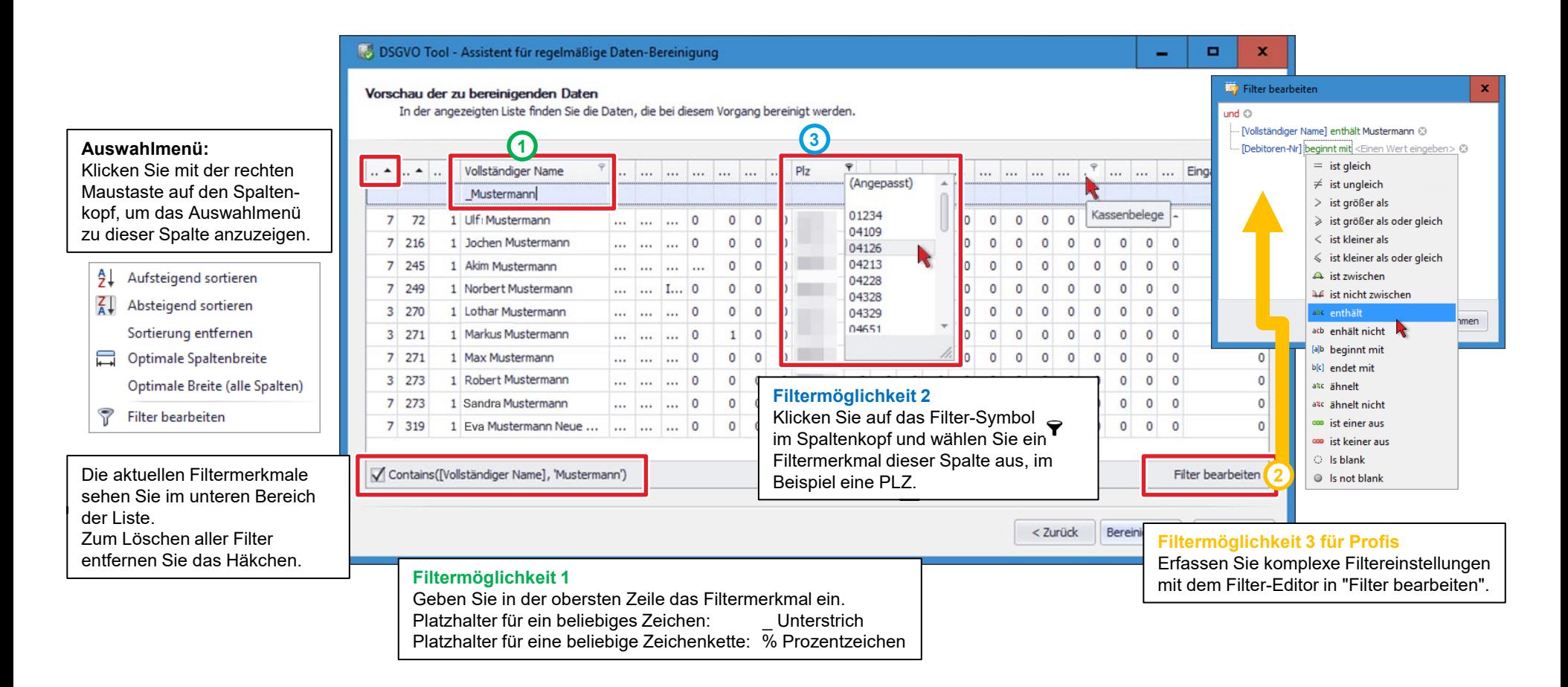

### Schnellsortierung und Mehrfachsortierung von Spalten

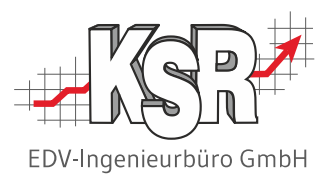

## . **Schnellsortierung** Mausklick auf Spaltenkopf  $\rightarrow$  sortiert diese Spalte aufsteigend Erneuter Mausklick auf Spaltenkopf  $\rightarrow$  dreht Sortierung um Strg/Ctrl + Mausklick auf Spaltenkopf  $\rightarrow$  entfernt Sortierung

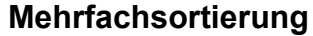

Umschalt/Shift + Mausklick auf mehrere Spaltenköpfe  $\rightarrow$  sortiert mehrere Spalten aufsteigend Umschalt/Shift + Mausklick auf sortierten Spaltenkopf  $\rightarrow$  dreht Sortierung um

- 
- 
- Strg/Ctrl + Mausklick auf sortierten Spaltenkopf  $\rightarrow$  entfernt eine Sortierung
- 
- Strg/Ctrl + Mausklick auf unsortierten Spaltenkopf  $\rightarrow$  entfernt alle Sortierungen

### Verfügbare Spalten in der Adressenübersicht

Diese Auswahl an Spalten steht Ihnen in der Adressenübersicht für die regelmäßige Datenbereinigung zur Verfügung stehen, in alphabetischer Reihenfolge.

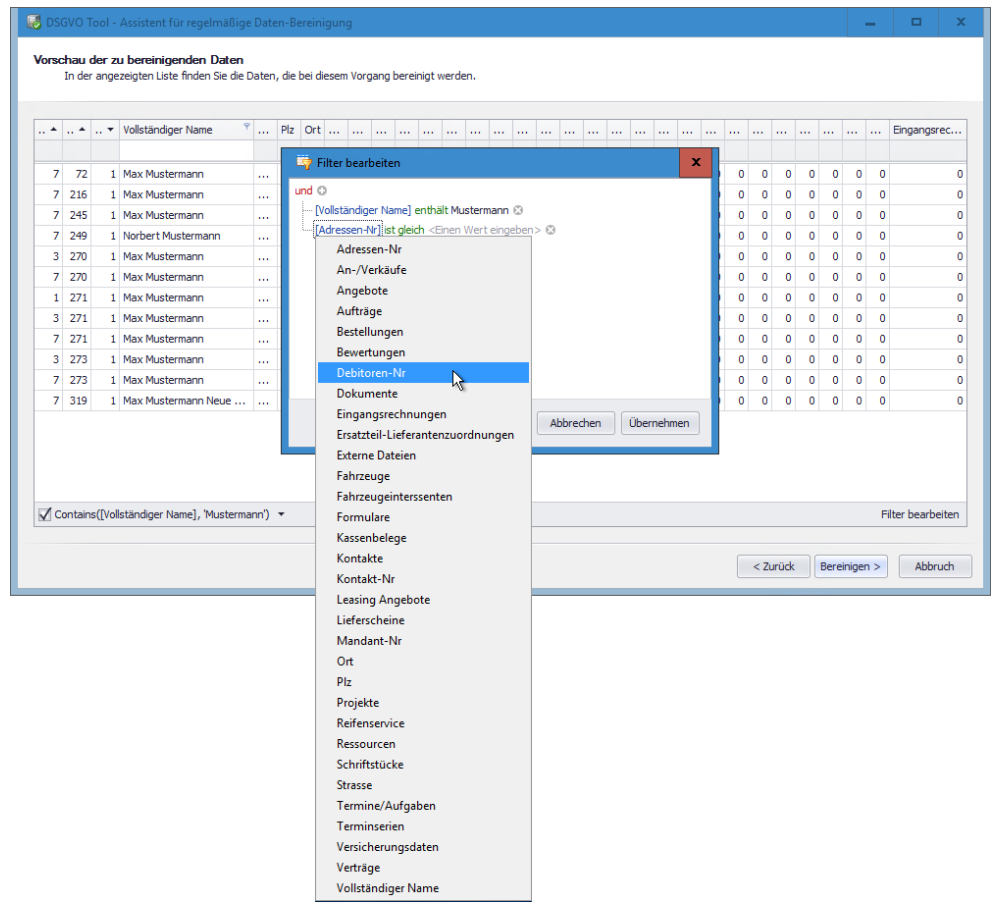

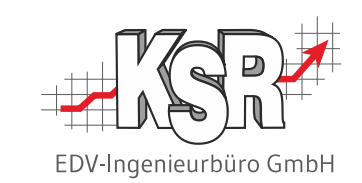

Adressen-Nr An-/Verkaufe Angebote Aufträge Bestellungen Bewertungen Debitoren-Nr Dokumente Eingangsrechnungen Ersatzteil-Lieferantenzuordnungen Externe Dateien Fahrzeuge Fahrzeuginteressenten Kassenbelege Kontakte Kontakt-Nr Leasing Angebote Lieferscheine Mandant-Nr Ort Plz Projekte Reifenservice Ressourcen Schriftstücke Strasse Termine/Aufgaben **Terminserien** Versicherungsdaten Verträge Vollständiger Name

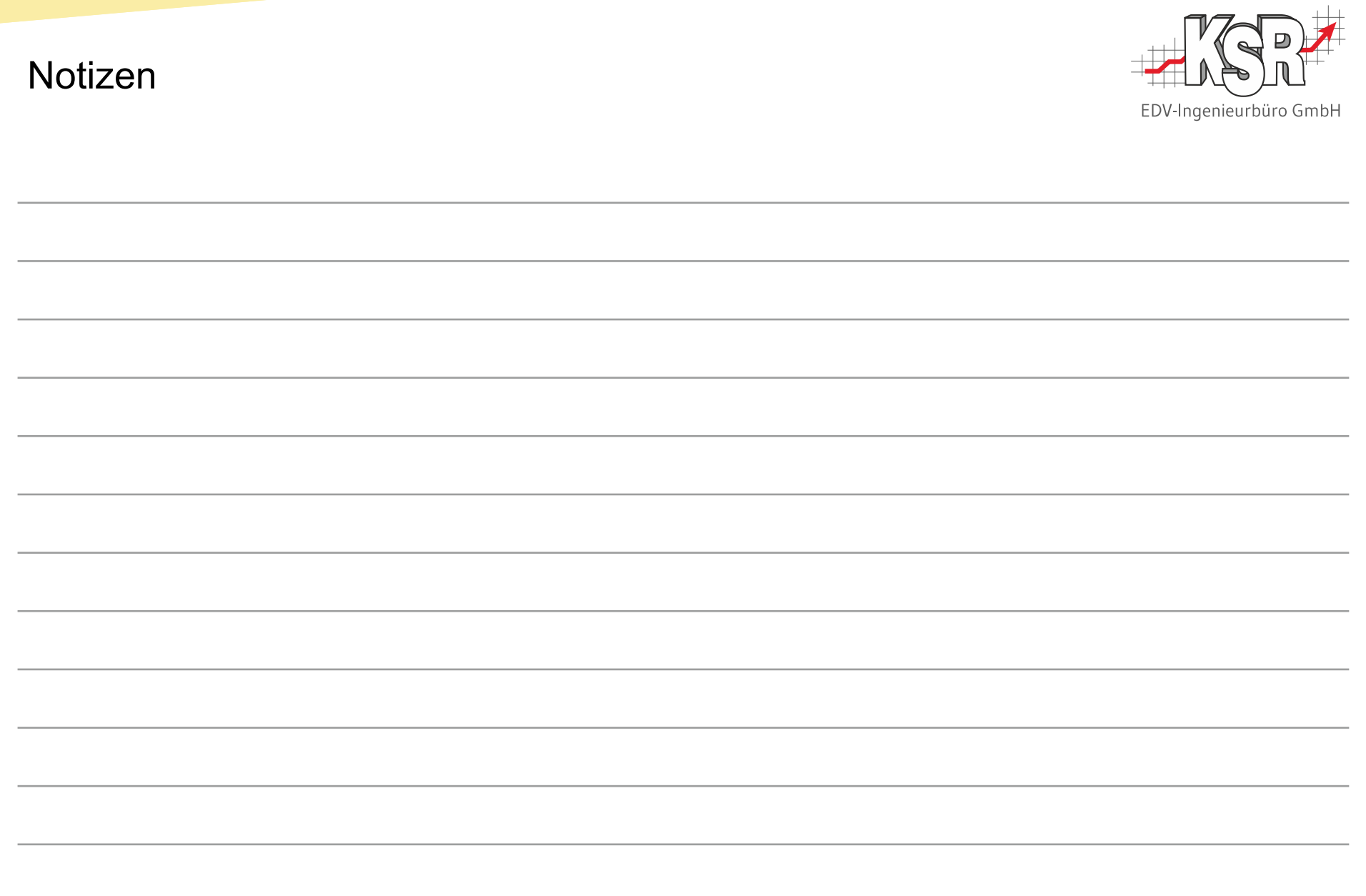

### 50 8925 *[www.ksredv.de](http://www.ksredv.de/)*ether.com/www.ksredv.de

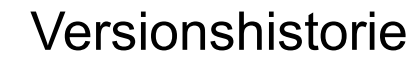

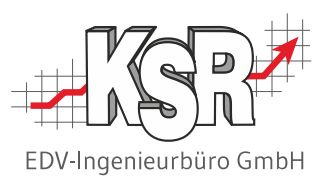

In der Versionshistorie sind Änderungen dieses Dokuments aufgeführt.

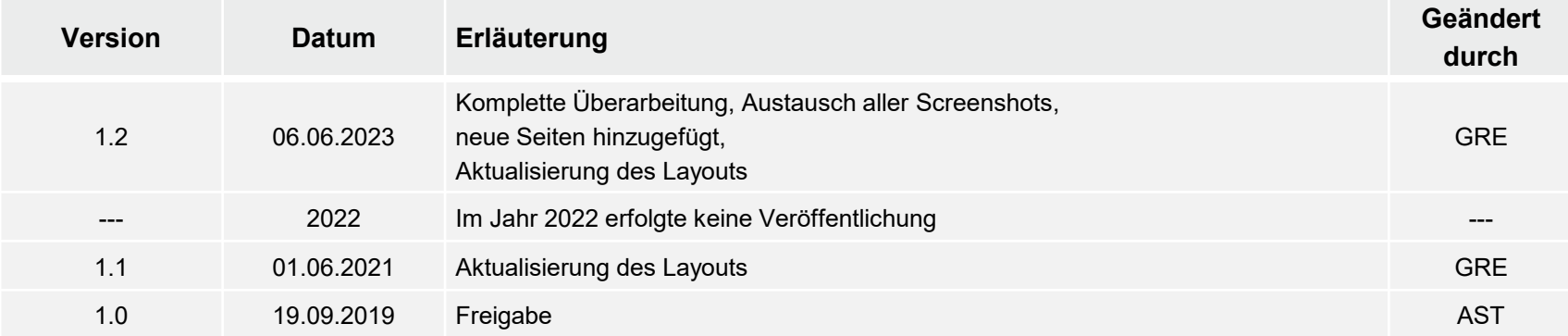

## Kontakt und Support

Sie haben Fragen, wir sind für Sie da!

### . **KSR EDV-Ingenieurbüro GmbH**

Adenauerstraße 13/1 D-89233 Neu-Ulm

Sie erreichen uns **telefonisch** unter **+49 (0) 731 / 20 555 - 0** Per **Fax** unter **+49 (0) 731 / 20 555 - 450**

### **Öffnungszeiten**

Montag - Donnerstag 08.00 bis 18.00 Uhr Freitag 08.00 bis 16.30 Uhr

## [KSR-Wissensdatenbank "HELP"](https://help.ksredv.de/)

Informieren Sie sich auf unserer Wissensdatenbank zu Neuerungen und Hilfestellungen zu den Produkten.

## Schulungen

Informieren Sie sich auf unserer Schulungs-Website über Schulungen vor Ort sowie Online-Schulungen.

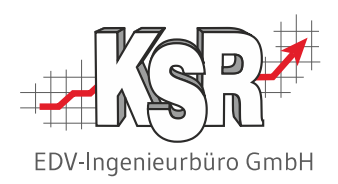

Erstellen Sie eine **Online Support Anfrage (OSA) [osa.ksredv.de](https://osa.ksredv.de/Login.aspx)** und wir rufen zurück

Direkt per **E-Mail [support@ksredv.de](mailto:support@ksredv.de)** » bei technischen Fragen, Support

### **[info@ksredv.de](mailto:info@ksredv.de)**

» bei Fragen zu Angeboten und Preisen, Vertrieb » bei Fragen zu Rechnungen, Buchhaltung

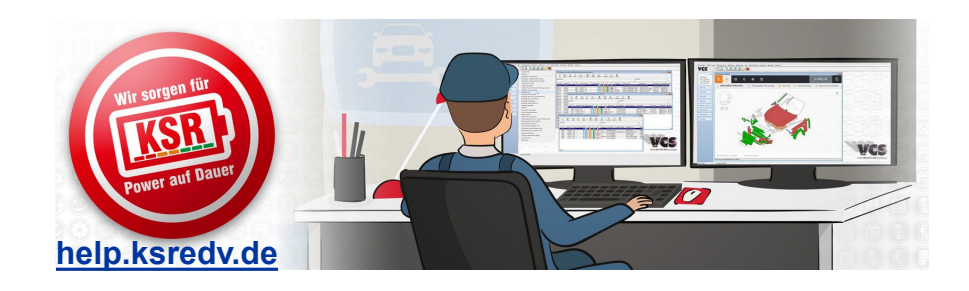

**[schulung.ksredv.de](https://www.ksredv.de/service/schulung/__Schulung.html)**

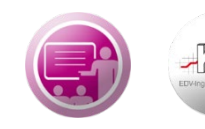

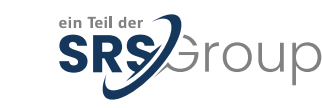